## **DC120 Presentador Visual**

## **Manual de usuario**

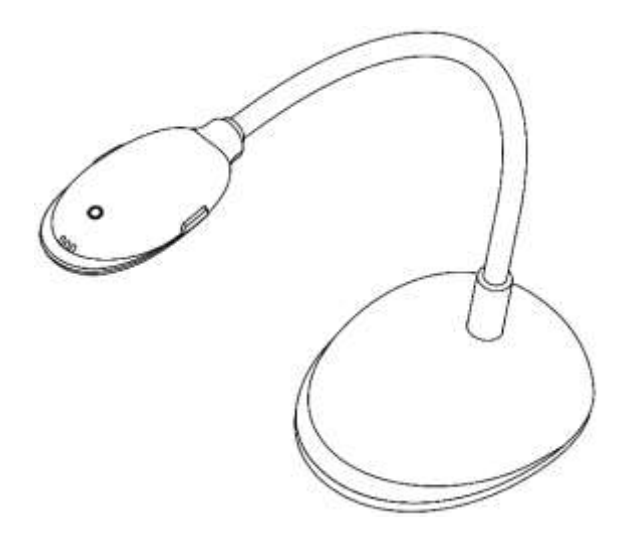

## **[Importante]**

**Visite la página web de Lumens <http://www.lumens.com.tw/goto.htm> para descargarse los últimos controladores, software y documentación**

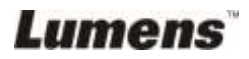

**Español -** 0

# Tabla de contenidos

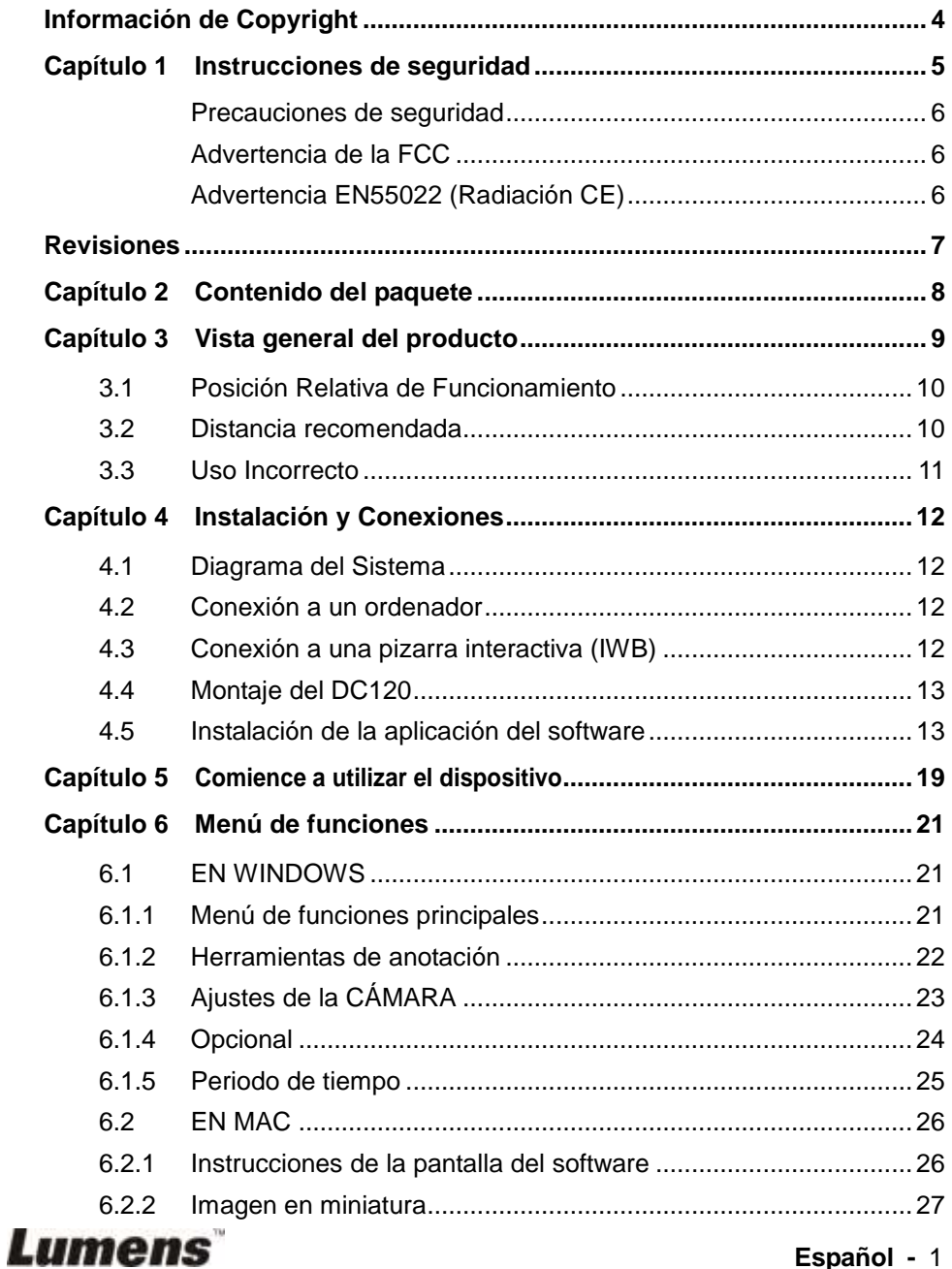

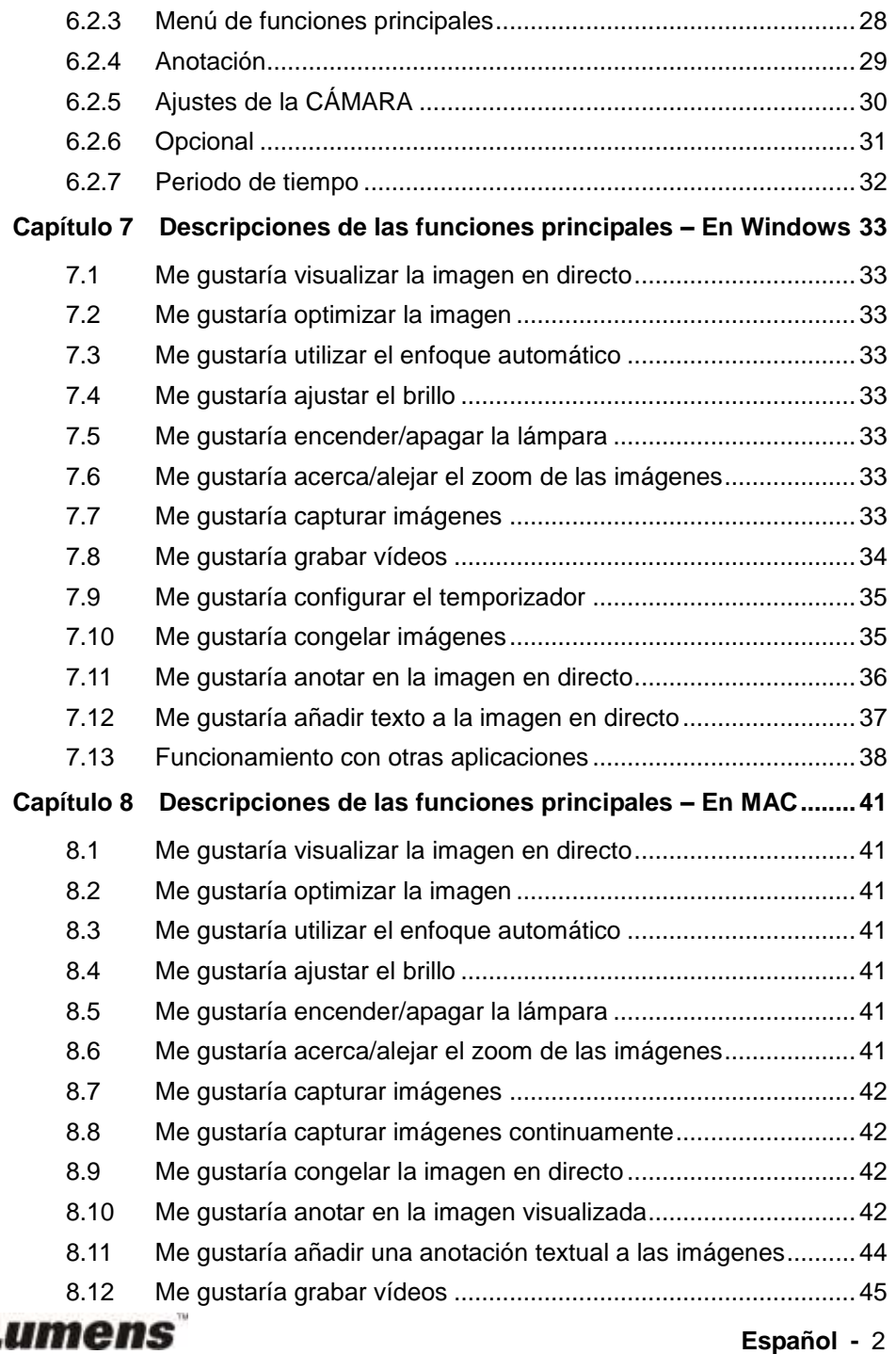

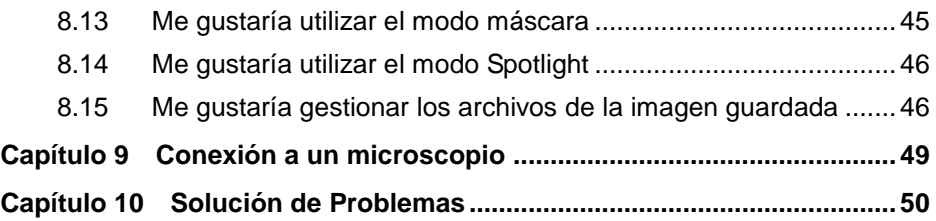

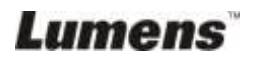

## <span id="page-4-0"></span>**Información de Copyright**

Copyrights © Lumens Digital Optics Inc. Todos los derechos reservados.

Lumens es una marca que está siendo actualmente registrada por Lumens Digital Optics Inc.

No se permite la copia, reproducción o transmisión de este archivo si Lumens Digital Optics Inc. no emite una licencia, a menos que la copia de este archivo sea por motivos de copia de seguridad tras la compra de este producto.

Para seguir mejorando el producto, Lumens Digital Optics Inc. se reserva por la presente el derecho de realizar cambios en las especificaciones del producto sin previo aviso. La información de este archivo está sujeto a cambios sin previo aviso.

Para explicar o describir completamente cómo debería utilizarse este producto, este manual puede hacer referencia a nombres de otros productos o compañías, sin ninguna intención de violación de derechos.

Limitación de responsabilidad: Lumens Digital Optics Inc. no se hace responsable de posibles errores u omisiones editoriales o tecnológicos ni se hace responsable de cualquier daño incidental o relacionado que se originen por ofrecer este archivo, por utilizar o manejar este producto.

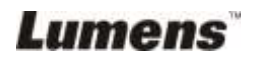

## <span id="page-5-0"></span>**Capítulo 1 Instrucciones de seguridad**

Siga siempre las instrucciones de seguridad cuando configure y utilice el Presentador Visual:

- 1. No coloque el presentador visual en una posición inclinada.
- 2. No coloque el Presentador Visual en un carrito, estante o mesa inestables.
- 3. No utilice el presentador visual cerca del agua o de una fuente de calor.
- 4. Utilice los accesorios como se recomiendan.
- 5. Utilice el tipo de fuente de alimentación indicada en el presentador visual. Si no está seguro del tipo de fuente de alimentación disponible, consulte a su proveedor o a la compañía eléctrica local para que le aconsejen adecuadamente.
- 6. Coloque el presentador visual en un lugar desde el que pueda ser fácilmente desenchufado.
- 7. Tome siempre las siguientes precauciones cuando manipule el enchufe. Si no lo hace puede provocar chispas o fuego.
	- Asegúrese de que el enchufe no tenga polvo antes de insertarlo en una toma.
	- Asegúrese de que el enchufe esté correctamente insertado en la toma.
- 8. No sobrecargue las tomas de corriente, cables de extensión o regletas, pues podría provocar fuego o descarga eléctrica.
- 9. No coloque el presentador visual donde se pueda pisar el cable, pues podría desgastar o dañar el cable o el enchufe.
- 10. Desenchufe el proyector de la toma de corriente antes de limpiarlo. Utilice un trapo mojado para su limpieza. No utilice limpiadores líquidos o aerosoles.
- 11. No bloquee las ranuras y las aberturas de ventilación de la carcasa del proyector. Facilitan la ventilación y previenen que se sobrecaliente el presentador visual. No coloque el presentador visual sobre el sofá, alfombra u otra superficie suave, así como en una instalación integrada a menos que posea la ventilación adecuada.
- 12. Nunca introduzca objetos de ningún tipo a través de las ranuras de la carcasa. Nunca deje que se derrame líquido de ningún tipo en el presentador visual.
- 13. De no encontrarse especificado en este Manual del usuario, no intente arreglar el producto usted mismo. Abrir o quitar las carcasas pueden exponerle a voltajes peligrosos y otros peligros. Consulte al personal autorizado para los servicios de reparación.
- 14. Desenchufe el presentador visual si hay tormentas o si no lo va a utilizar durante mucho tiempo y no coloque el presentador visual o el mando a distancia sobre equipos que emitan calor u objetos calientes, como un coche, etc.
- 15. Desconecte el presentador visual del enchufe y consulte al personal autorizado para los servicios de reparación cuando ocurran las siguientes situaciones:
	- Si el cable de corriente o el enchufe se dañan o se pelan.
	- Si se ha derramado líquido sobre el presentador visual o éste ha estado expuesto a la lluvia o el agua.

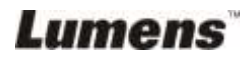

#### <span id="page-6-0"></span>**Precauciones de seguridad**

**Advertencia: Para reducir el riesgo de fuego o descarga eléctrica, no exponga este dispositivo a la lluvia o humedad.**

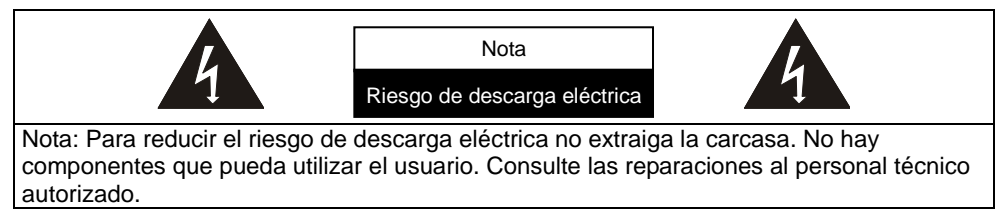

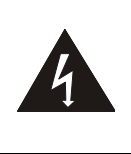

Este símbolo indica que este equipo puede contener voltaje peligroso que podría causar descarga eléctrica.

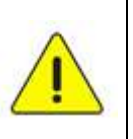

Este símbolo indica que en el manual de usuario que acompaña a esta unidad hay importantes instrucciones de funcionamiento y mantenimiento.

#### <span id="page-6-1"></span>■ Advertencia de la FCC

Este equipo ha sido examinado y se ha determinado que cumple con los límites para un dispositivo digital de la clase A o B de conformidad con la Normativa FFC. Estos límites han sido diseñados para ofrecer una protección razonable contra interferencias perjudiciales en instalaciones residenciales.

#### <span id="page-6-2"></span>■ Advertencia EN55022 (Radiación CE)

Este producto ha sido diseñado para su uso en un entorno comercial, industrial o educativo. No es apto para uso residencial.

Este es un producto de Clase A. En un entorno doméstico, puede causar interferencias de radio, en cuyo caso el usuario deberá tomar las medidas necesarias. Suele utilizarse en salones para conferencias, salas de reunión o auditorios.

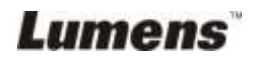

<span id="page-7-0"></span>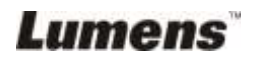

## <span id="page-8-0"></span>**Capítulo 2 Contenido del paquete**

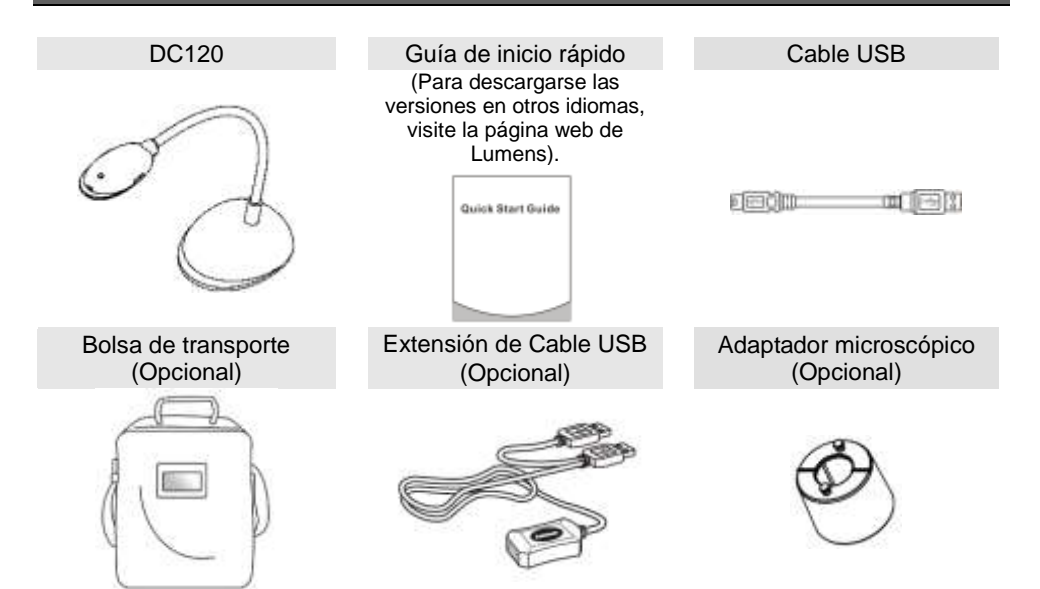

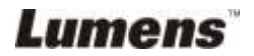

## <span id="page-9-0"></span>**Capítulo 3 Vista general del producto**

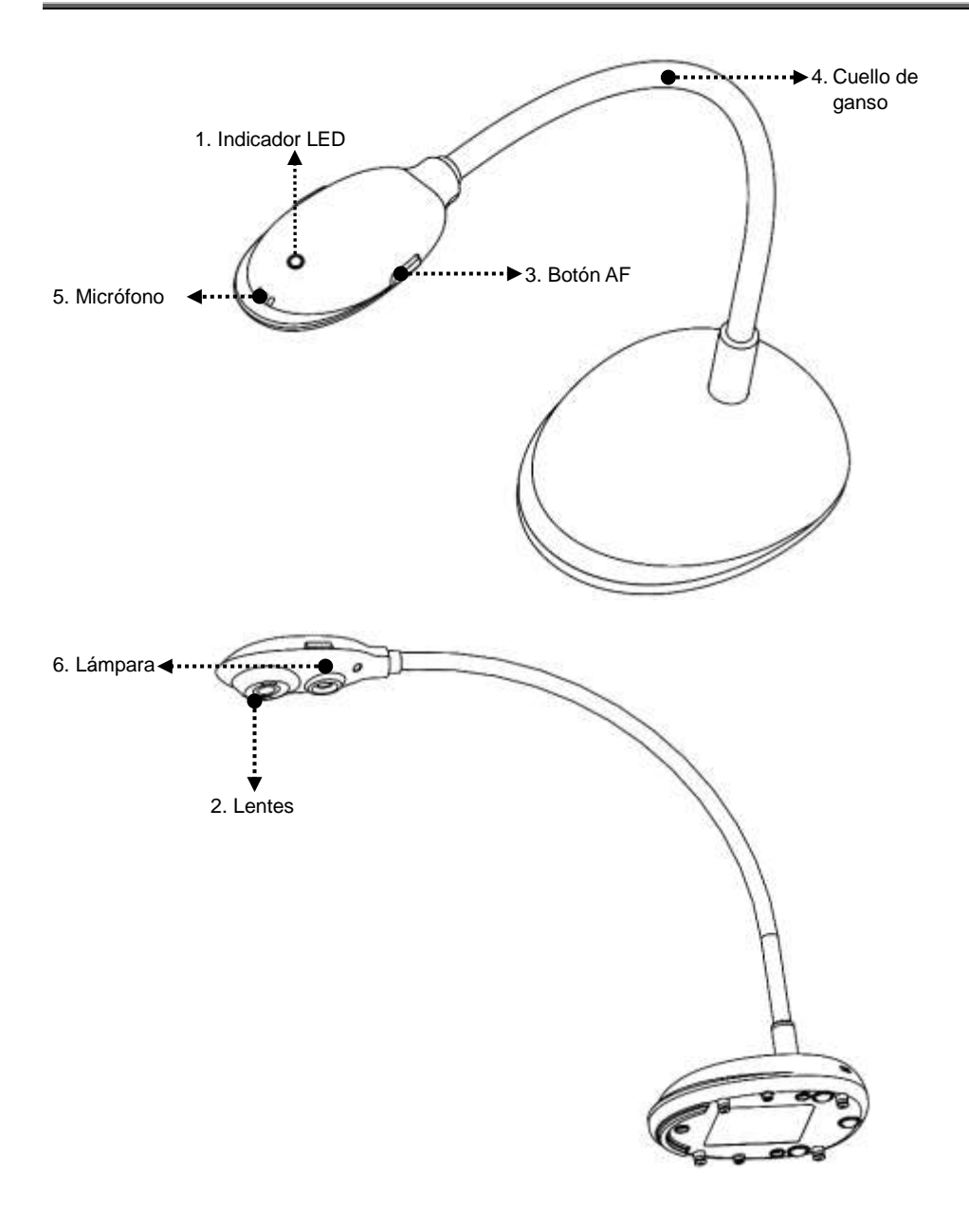

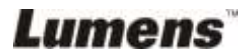

### <span id="page-10-0"></span>**3.1 Posición Relativa de Funcionamiento**

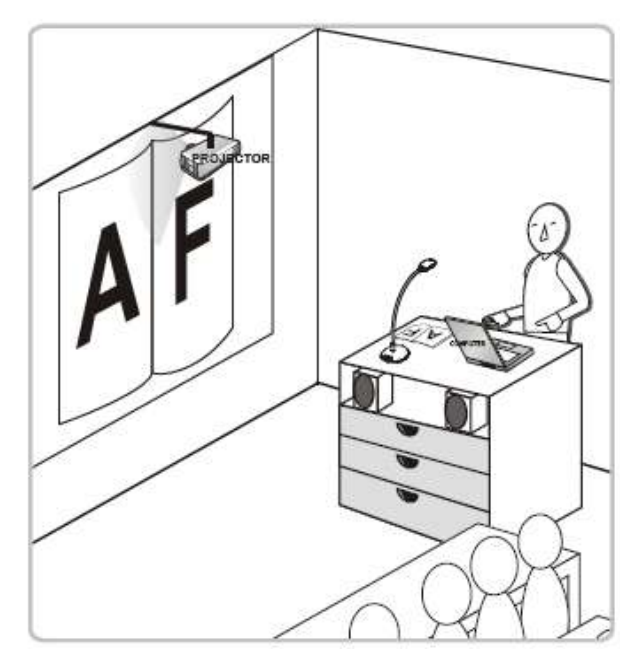

#### <span id="page-10-1"></span>**3.2 Distancia recomendada**

\* Se recomienda una distancia de aproximadamente 310 mm entre la cámara y el ordenador de sobremesa.

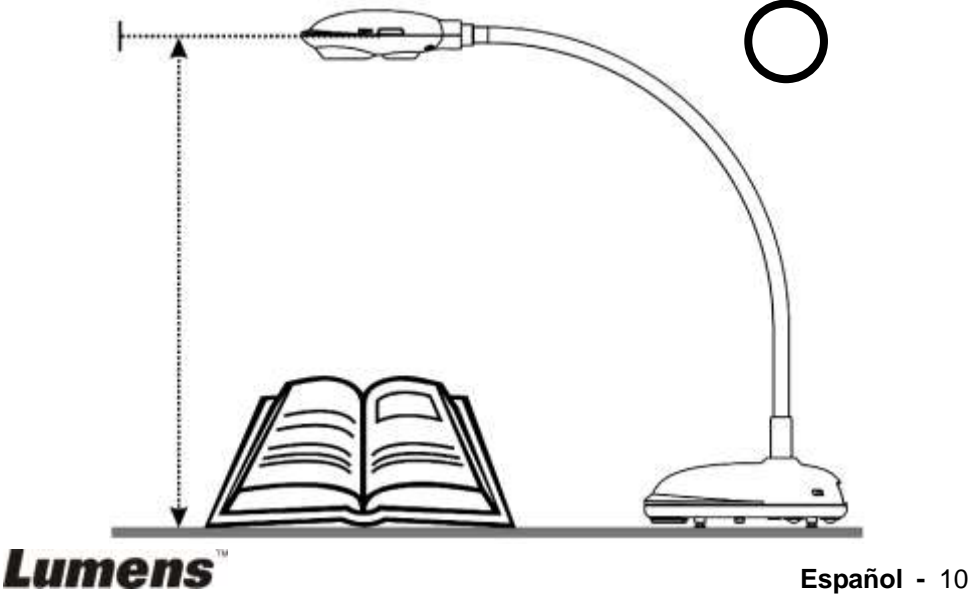

## <span id="page-11-0"></span>**3.3 Uso Incorrecto**

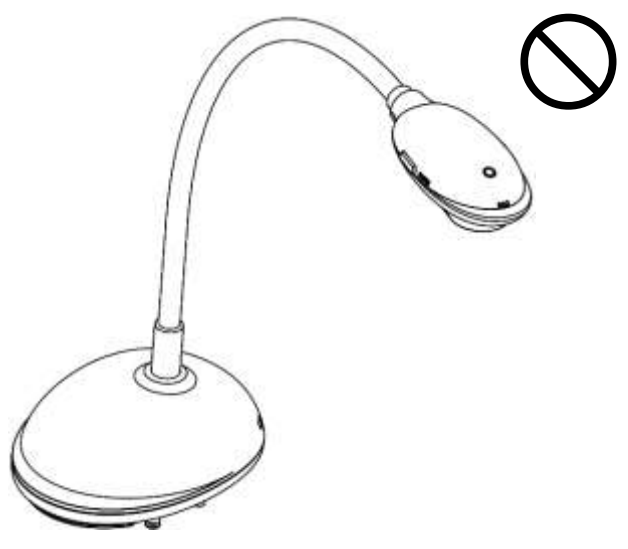

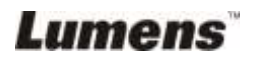

## <span id="page-12-0"></span>**Capítulo 4 Instalación y Conexiones**

#### <span id="page-12-1"></span>**4.1 Diagrama del Sistema**

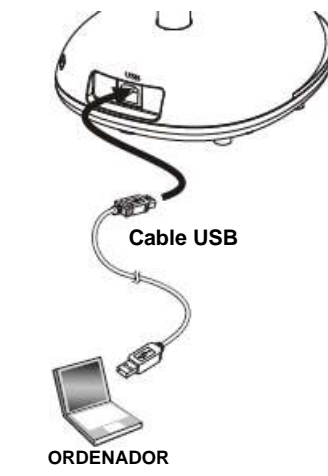

## <span id="page-12-2"></span>**4.2 Conexión a un ordenador**

 $\triangleright$  Se muestra en la ilustración superior.

## <span id="page-12-3"></span>**4.3 Conexión a una pizarra interactiva (IWB)**

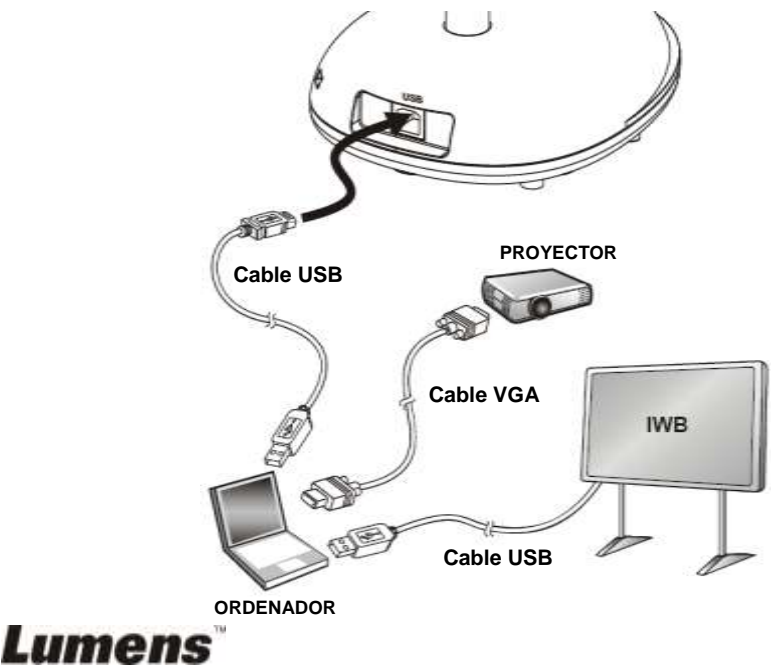

## <span id="page-13-0"></span>**4.4 Montaje del DC120**

- 1. Adquiera la base de instalación estándar VESA.
- 2. Utilice los tornillos apropiados: Longitud del tornillo = 5mm + grosor de la base (H1); Tornillo M4 ( $P = 0.7$ )

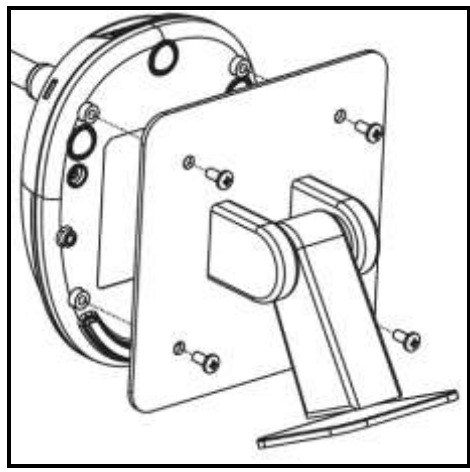

- $\triangleright$  Distancia de los tornillos VESA de 75 x 75 mm
- Grosor de la base VESA (H1)
- $\geq$  Longitud del tornillo = 5 mm + grosor de la base (H1)
- $\triangleright$  Tornillo M4 (P = 0,7)

## <span id="page-13-1"></span>**4.5 Instalación de la aplicación del software**

Una vez instalado el software de imagen de Lumens, podrá utilizar las siguientes funciones:

- Controlar el DC120.
- Capturar y grabar imágenes.
- Escribir notas en la imagen, destacar los detalles más importantes y guardarlos.
- Utilice la función de pantalla completa.

#### **4.5.1 Requisitos del Sistema**

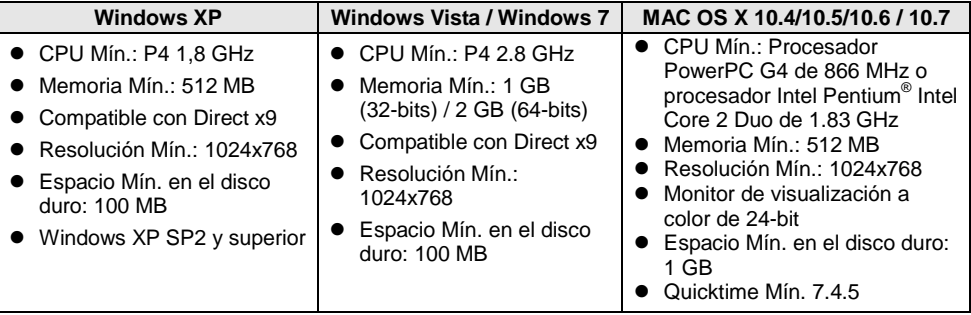

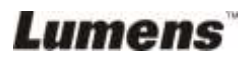

#### **4.5.2 Instalación con Windows XP/Vista**

- 1. Descárguese el software **Ladibug™** cuando se haya conectado a la página web de **Lumens™**.
- 2. Haga clic en el archivo [**Setup**] tras descomprimir el archivo descargado.
- 3. El asistente de instalación le guiará a través del proceso. Siga las instrucciones ofrecidas en la pantalla y haga clic en **[Next]** para pasar al siguiente paso.

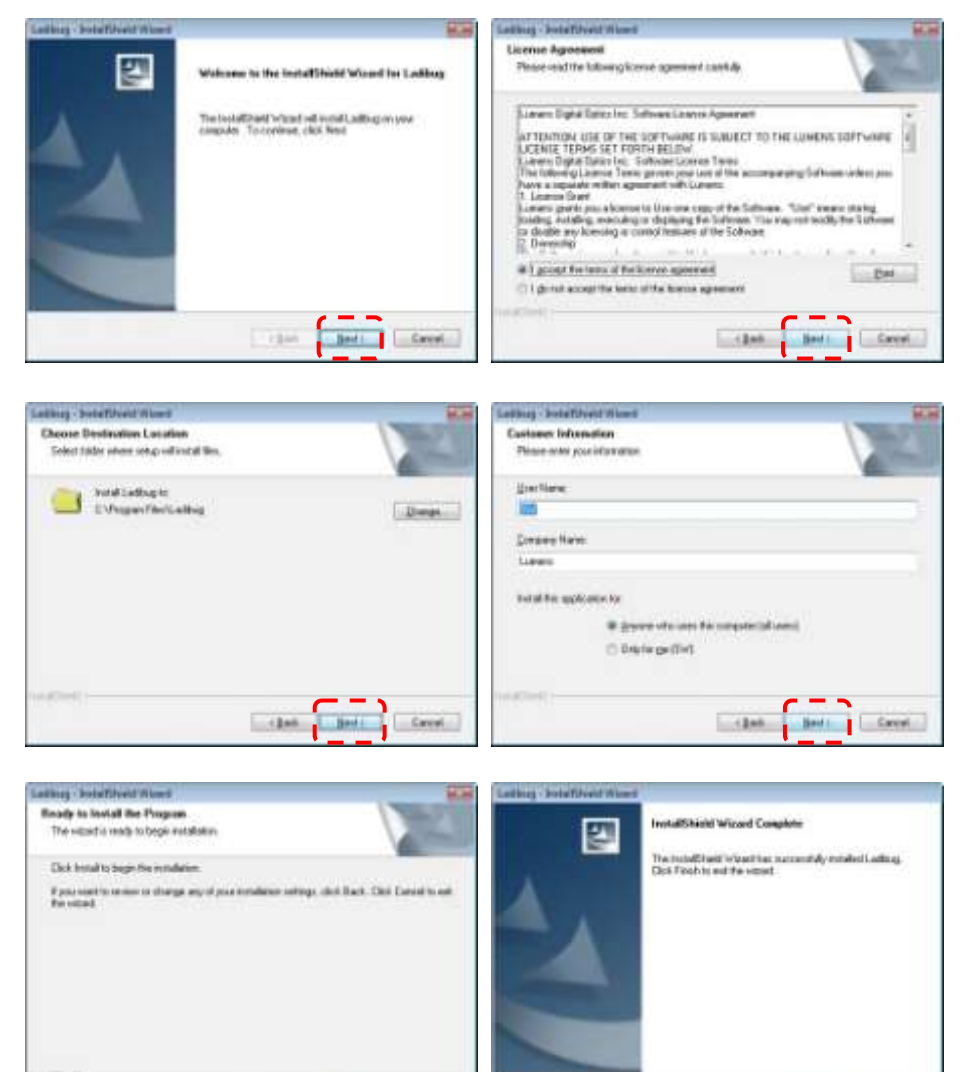

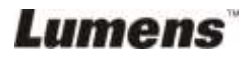

Liber L. Jone

Careel

#### **Español -** 14

 $-1244$ 

4. Haga clic en **[Yes]** para crear un acceso directo de Ladibug™ en su escritorio.

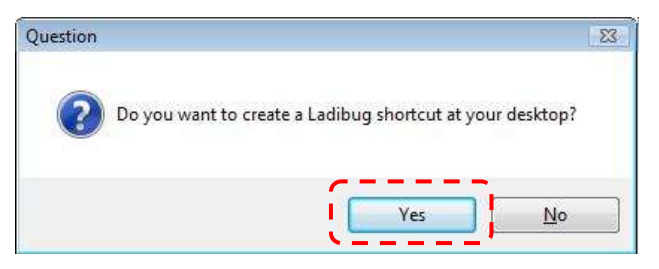

5. Haga clic en el botón **[Finish]** y reinicie el sistema.

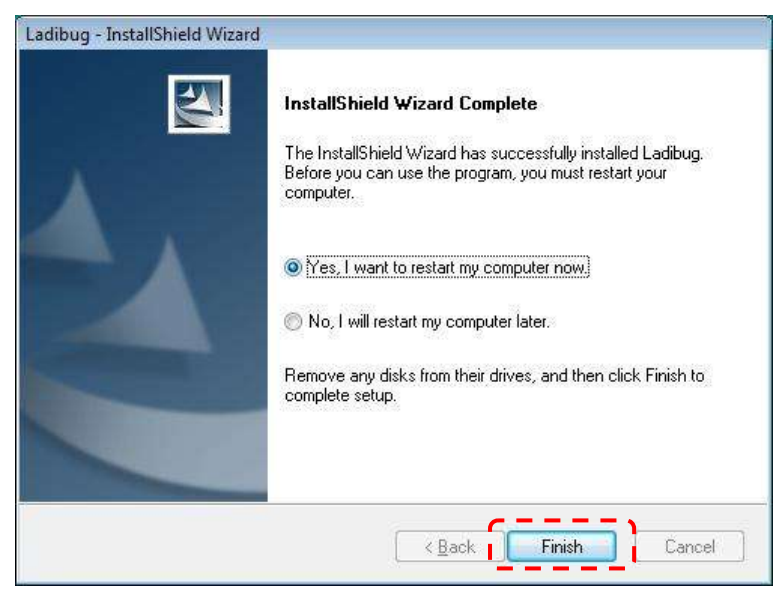

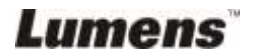

#### **4.5.3 Instalación con MAC**

- 1. Descárguese el software **Ladibug™** desde la página web de **Lumens™**.
- 2. Haga clic en los iconos de [**Ladibug**] para iniciar la instalación tras la descompresión de los archivos descargados.
- 3. Ejecute el proceso de instalación siguiendo las instrucciones en pantalla.

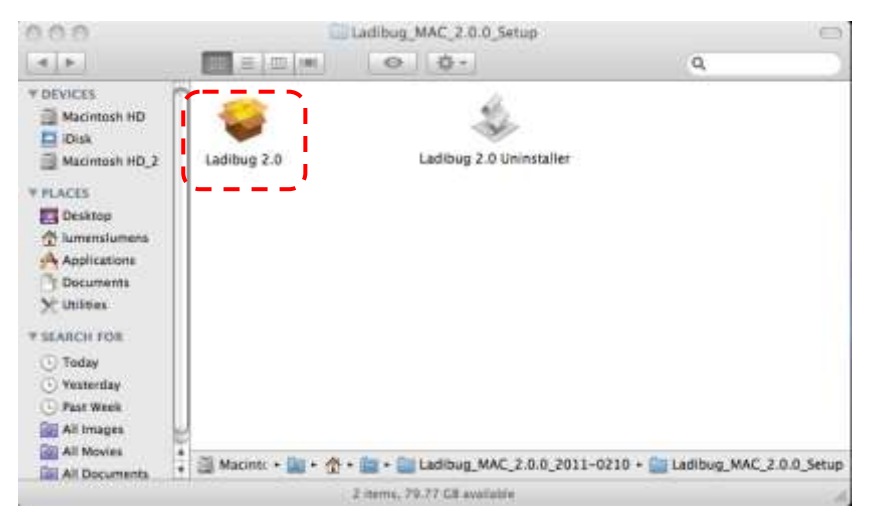

4. Haga clic en **[Continue]** para continuar.

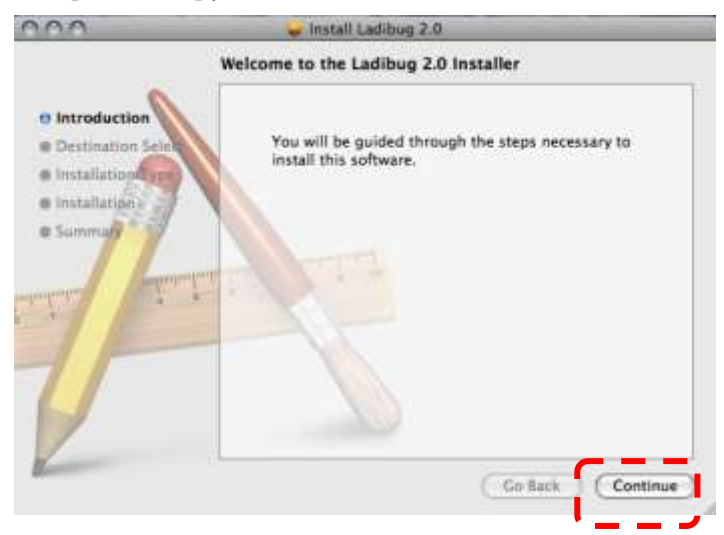

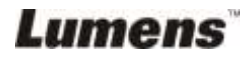

5. Haga clic en **[Install]** para continuar.

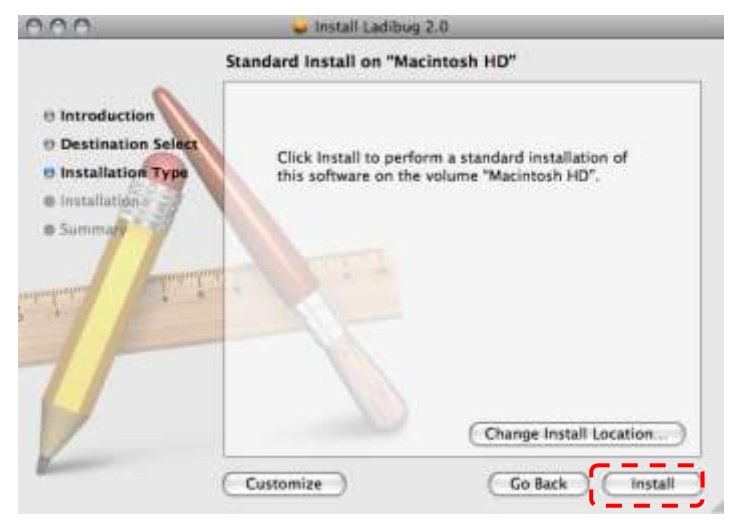

6. Introduzca su nombre de usuario y su contraseña. Haga clic en **[OK]**.

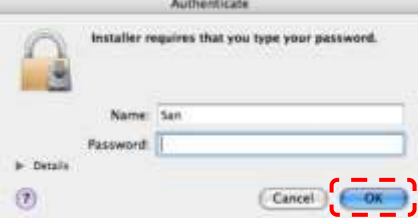

7. Haga clic en **[Continue Installation]** para continuar.

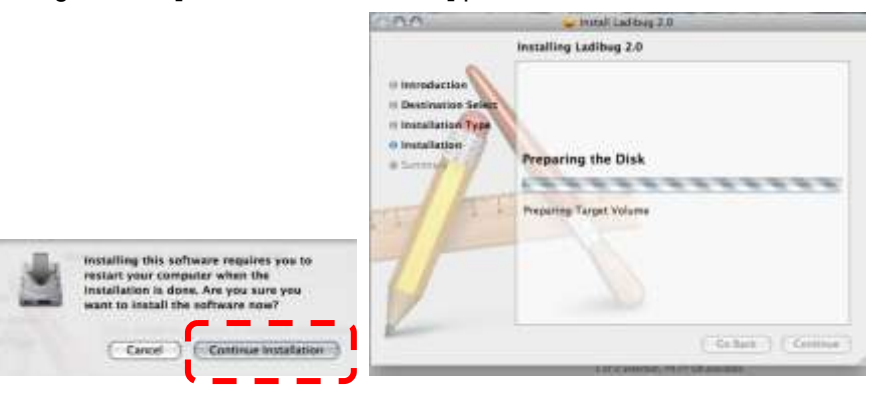

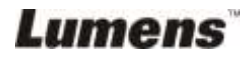

8. Haga clic en **[Restart]** para finalizar la instalación del software.

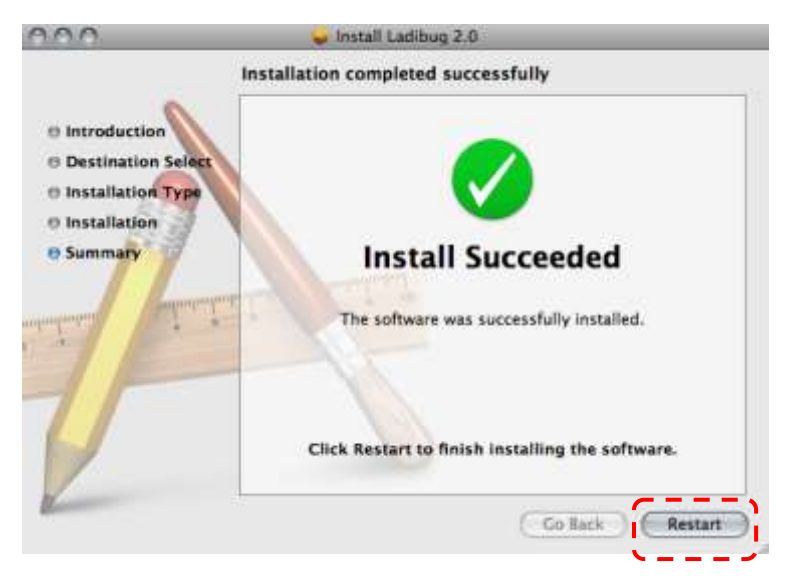

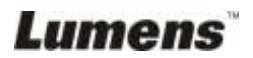

<span id="page-19-0"></span>**<Nota>: Asegúrese de que el cable USB esté conectado y que el software Ladibug™ esté instalado primero. Consulte el Capítulo 4 Instalación y Conexiones de este manual del usuario.**

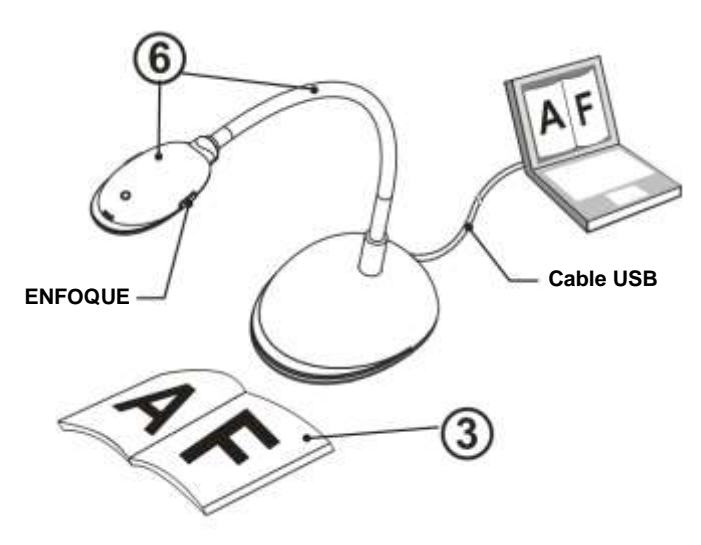

- 1. Haga doble clic en el icono (a) para iniciar el software Ladibug™.
- 2. Mueva el ratón hacia el icono (4) y aparecerá el menú de las funciones principales.

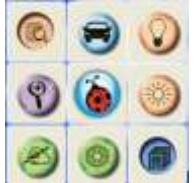

- 3. Coloque el objeto que desee visualizar debajo de la cámara.
- 4. Pulse [ PREVIEW ] para mostrar la página de configuración de la **frecuencia de la fuente de alimentación** y siga las instrucciones facilitadas en la pantalla para llevar a cabo de la configuración. El vídeo en directo estará disponible una vez haya completado la configuración. (Solo se requiere esta configuración la primera vez que lo utilice).
- **Nota: Se recomienda que confirme la frecuencia / voltaje local antes de configurar la Frecuencia de la fuente de alimentación. Por ejemplo, 60Hz es aplicable en estados Unidos, Taiwán, Japón, etc.; 50Hz es aplicable en Europa y otras regiones.**

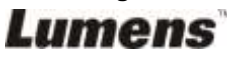

- 5. Haga clic en el botón a para mejorar la imagen. Ya está preparado para enseñar/realizar la presentación.
- 6. Ajuste el cuello de ganso siempre que sea necesario y haga clic en el botón [FOCUS].
	- \* Cada vez que se mueva el cabezal de la cámara, haga clic en el botón [FOCUS] para volver a enfocar las lentes.

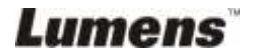

## <span id="page-21-0"></span>**Capítulo 6 Menú de funciones**

### <span id="page-21-2"></span><span id="page-21-1"></span>**6.1 EN WINDOWS**

#### **6.1.1 Menú de funciones principales**

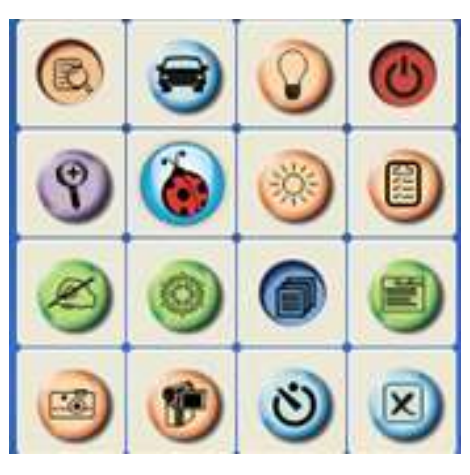

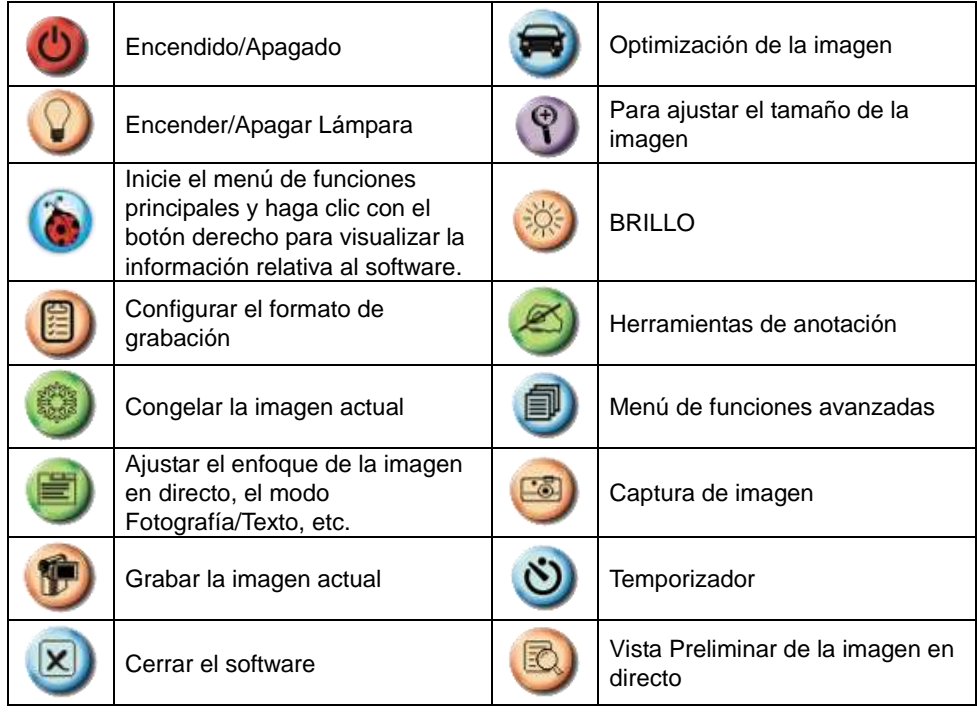

**Lumens** 

#### <span id="page-22-0"></span>**6.1.2 Herramientas de anotación**

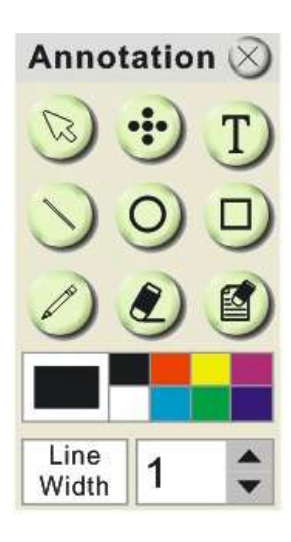

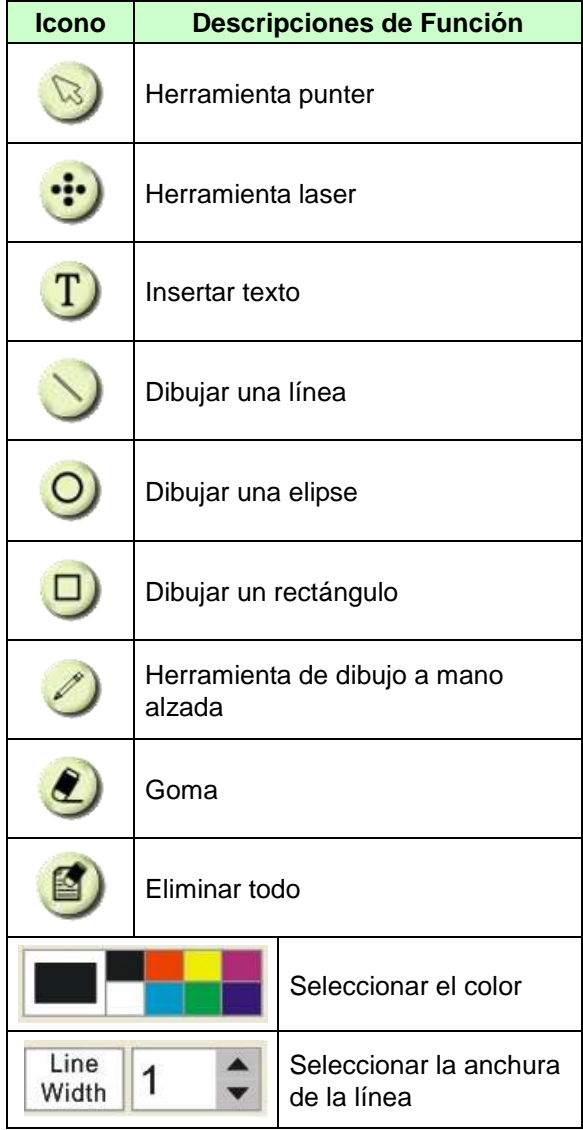

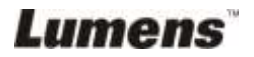

#### <span id="page-23-0"></span>**6.1.3 Ajustes de la CÁ MARA**

Controla la imagen en directo a través de la interfaz de *los ajustes de la cámara*.

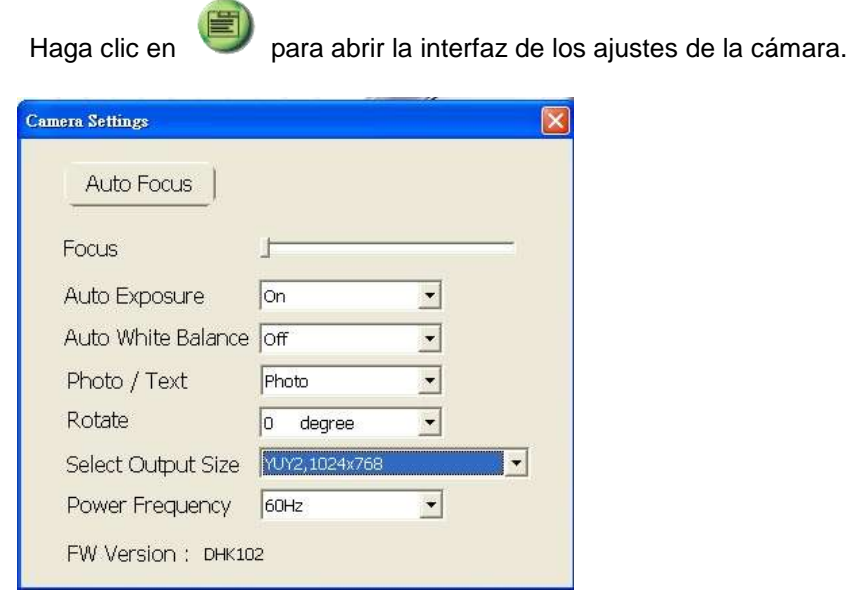

- **1. Enfoque autom.:** Ajusta automáticamente la distancia de enfoque sobre un objeto.
- **2. Enfoque:** Ajusta manualmente la distancia de enfoque sobre un objeto.
- **3. Autoexposición:** Ajuste en encendido/apagado.
- **4. Balance de blancos automático:** Ajuste en encendido/apagado.
- **5. Rotar:** Gire la imagen en 0/180 grados.
- **6. Resolución de salida:** Ajuste la resolución de salida.
- **7. Frecuencia de red:** La frecuencia de red varía según el país. Compruébelo antes de utilizar el dispositivo.

**<Nota>** En la mayoría de las regiones del mundo la frecuencia es de 50Hz, aunque en la zona de las Américas normalmente es de 60Hz.

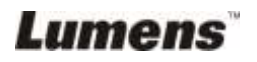

#### <span id="page-24-0"></span>**6.1.4 Opcional**

圍

**Haga clic en para abrir el menú Opciones.**

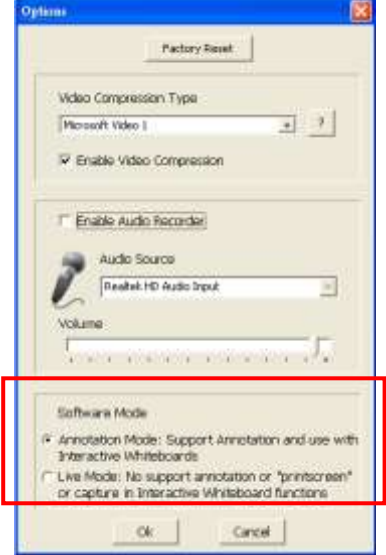

- 1. **Restaurar:** Active la configuración predeterminada de fábrica.
- 2. **Formato de códec para la compresión de vídeo:** Ajuste el formato de vídeo.

**<Nota> Necesita activar el [Enable Video Compress] antes de configurarlo.**

3. **Activar el grabador de audio:** Activa el dispositivo de grabación de audio y configura la fuente de audio.

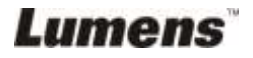

#### <span id="page-25-0"></span>**6.1.5 Periodo de tiempo**

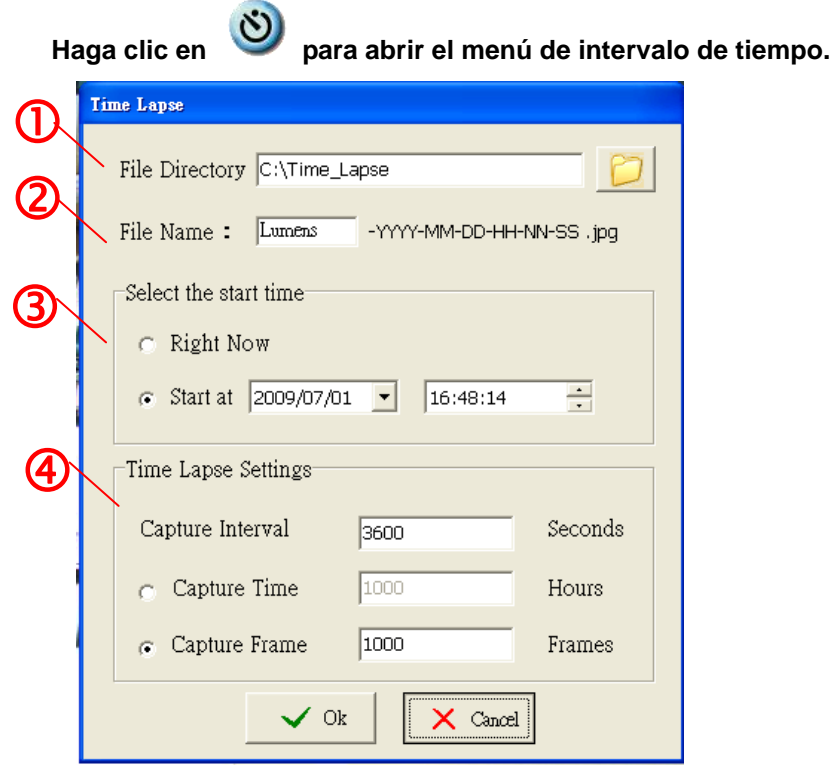

- 1. Seleccione el directorio de archivo para modificar el predeterminado.
- 2. Especifique el nombre del archivo.
- 3. Configure la hora de inicio.
- 4. Capture las imágenes a intervalos predeterminados.

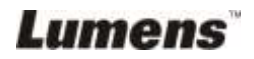

#### <span id="page-26-1"></span><span id="page-26-0"></span>**6.2 EN MAC**

#### **6.2.1 Instrucciones de la pantalla del software**

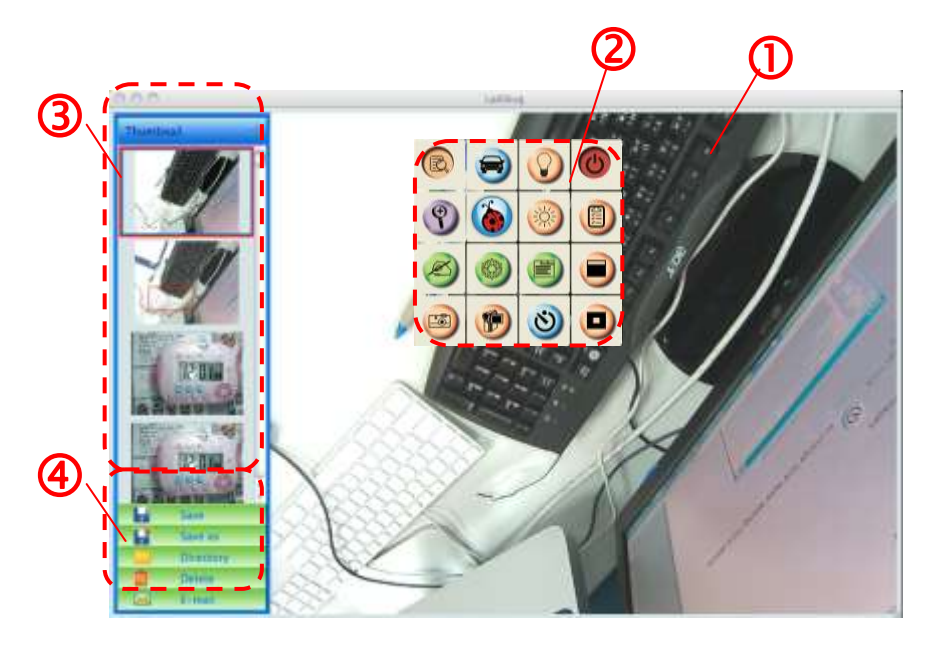

- 1. Imagen en directo
- 2. Menú Principal
- 3. Ventana en miniatura
- 4. Menú de la función de gestión de archivo

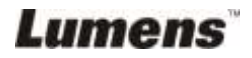

#### **6.2.2 Imagen en miniatura**

<span id="page-27-0"></span>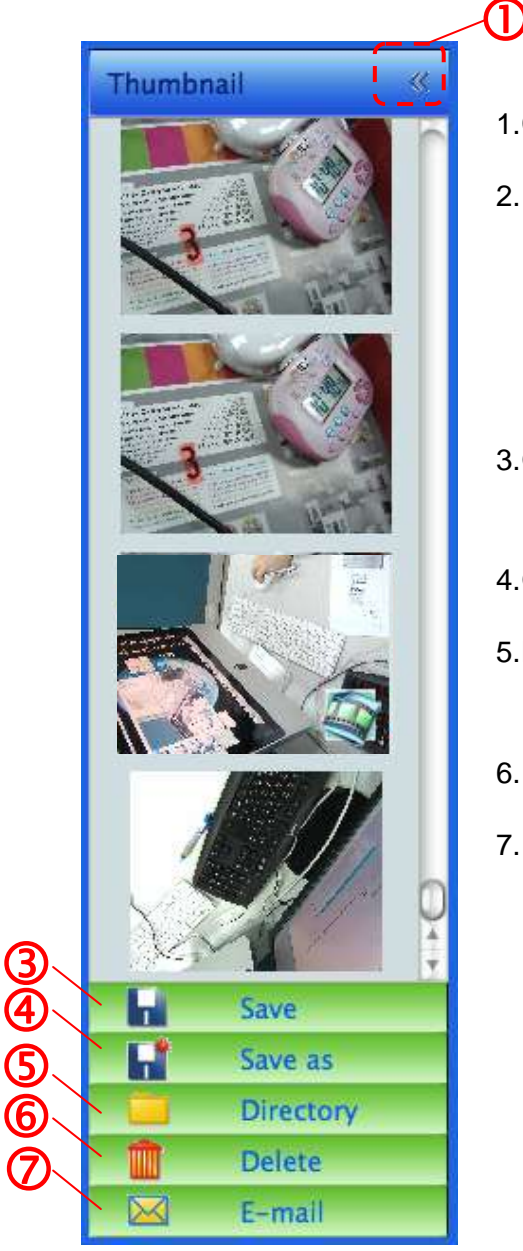

- 1.Cerrar/Abrir una miniatura
- 2.Imagen en miniatura de un vídeo guardado o de una imagen capturada (Se mostrará como

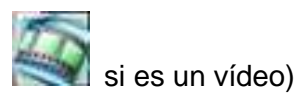

- 3.Guardar el vídeo que ha sido editado
- 4.Guardar como nuevo archivo
- 5.Modificar la carpeta de almacenamiento
- 6.Eliminar el archivo
- 7.Enviar la imagen capturada por email

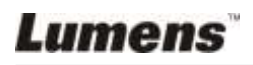

#### <span id="page-28-0"></span>**6.2.3 Menú de funciones principales**

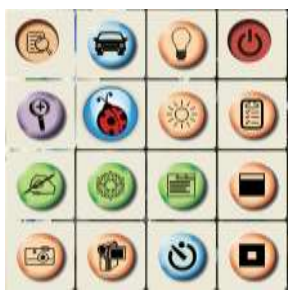

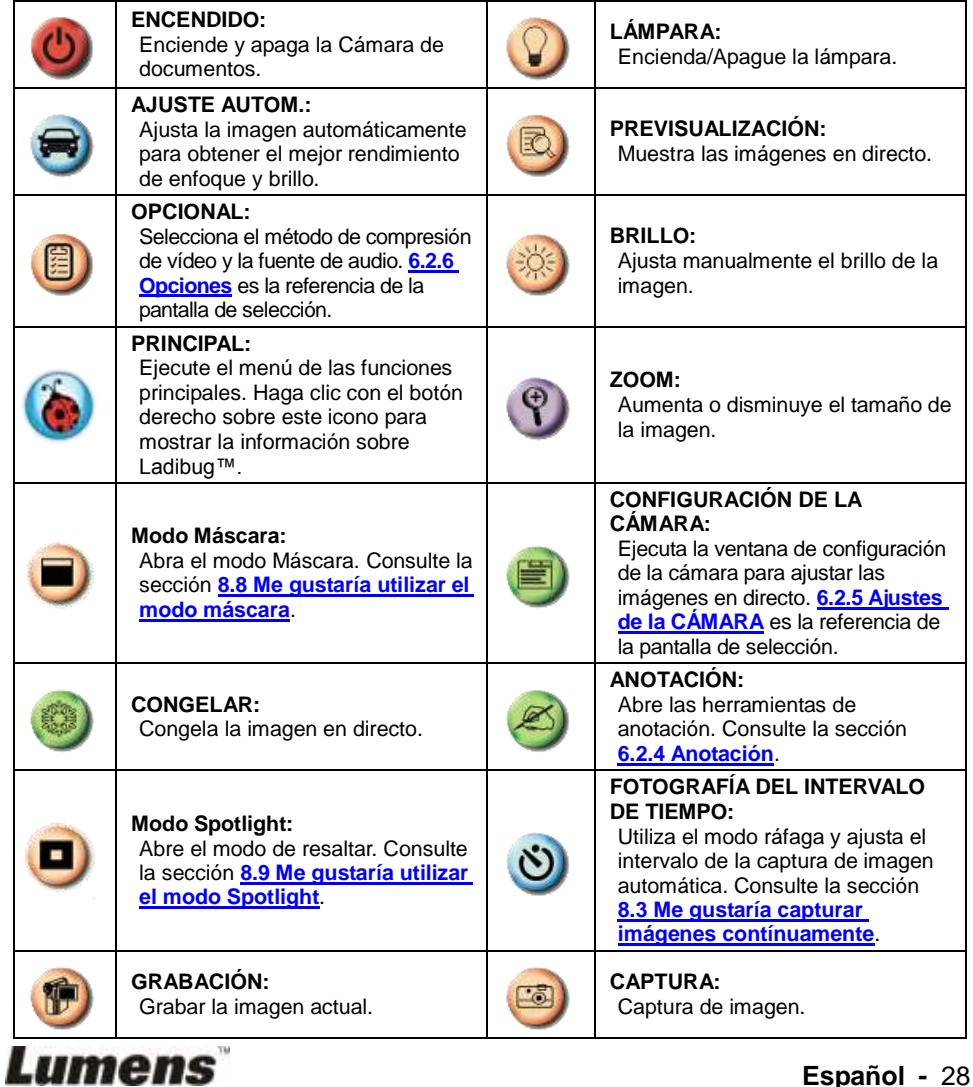

**Español -** 28

#### <span id="page-29-0"></span>**6.2.4 Anotación**

V

4

> Haga clic en

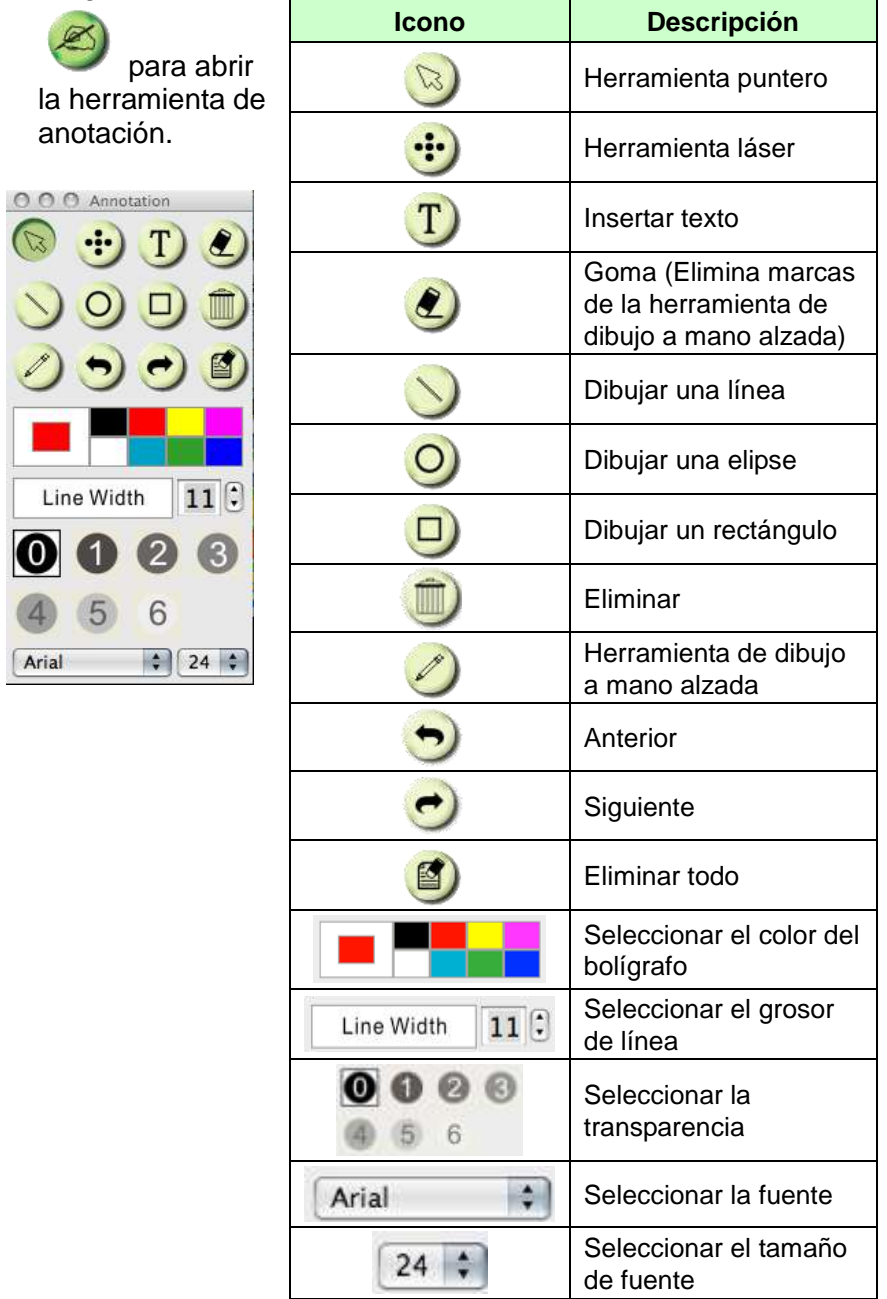

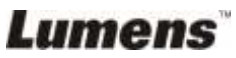

#### <span id="page-30-0"></span>**6.2.5 Ajustes de la CÁ MARA**

Controla la imagen en directo a través de la interfaz de *los ajustes de la cámara*.

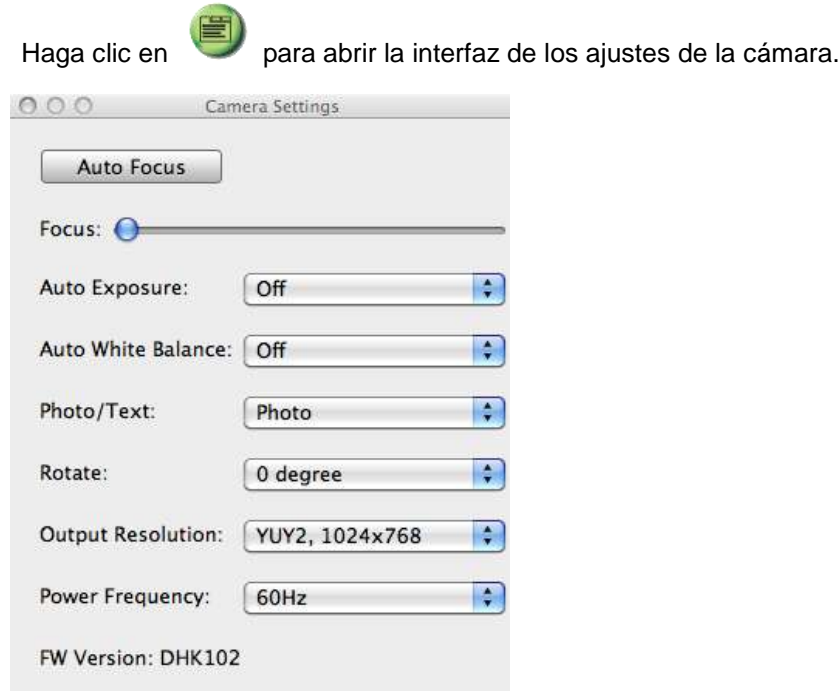

- 1. **Enfoque autom.: Ajusta automáticamente la mejor distancia de enfoque.**
- 2. **Enfoque: Ajusta manualmente la distancia de enfoque sobre un objeto.**
- 3. **Autoexposición: Ajuste en encendido/apagado.**
- 4. **Balance de blancos automático: Ajuste en encendido/apagado.**
- 5. **Rotar: Gire la imagen en 0/180 grados.**
- 6. **Resolución de salida: Ajuste la resolución de salida.**
- 7. **Frecuencia de red: La frecuencia de red varía según el país. Compruébelo antes de utilizar el dispositivo. <Comentario> En la mayoría de las regiones del mundo la frecuencia es de 50Hz, aunque en la zona de las Américas normalmente es de 60Hz.**

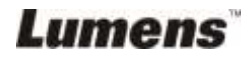

#### <span id="page-31-0"></span>**6.2.6 Opcional**

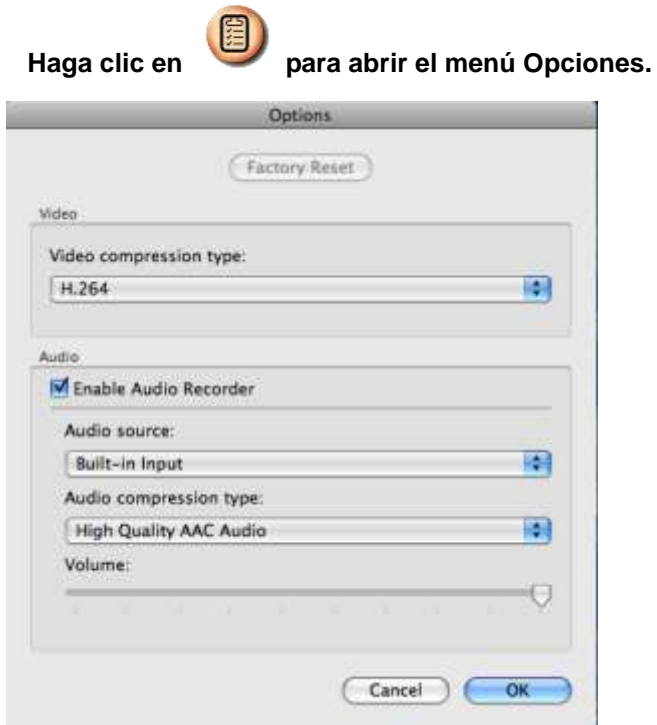

- 1. **Restaurar: Active la configuración predeterminada de fábrica.**
- 2. **Tipo de compresión de vídeo: Configurar el formato de grabación.**
- 3. **Activar el grabador de audio: Activa el dispositivo de grabación de audio y configura la fuente de audio.**

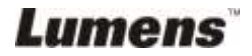

#### <span id="page-32-0"></span>**6.2.7 Periodo de tiempo**

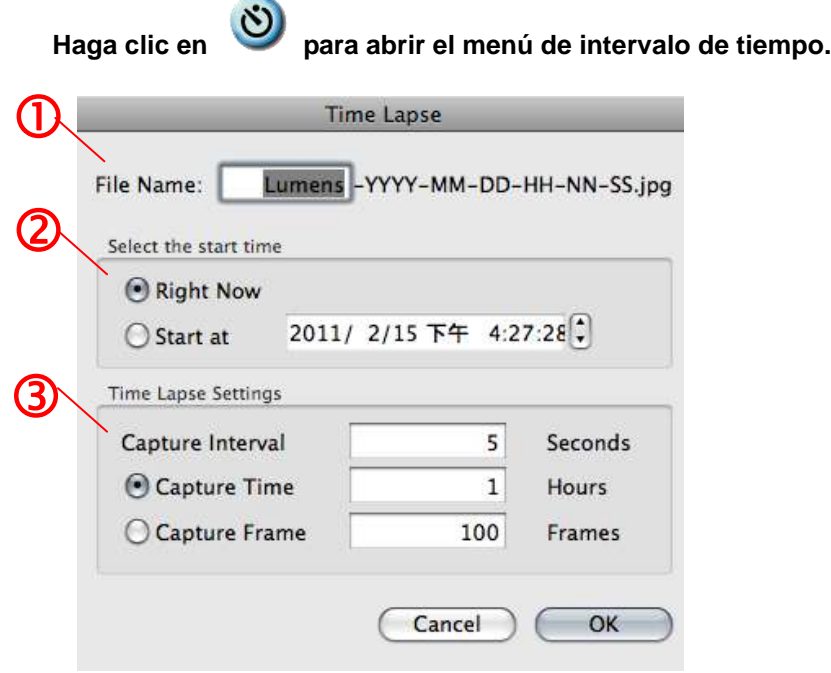

- 1. Especifique el nombre del archivo.
- 2. Configure la hora de inicio.
- 3. Configura el intervalo y la duración de tiempo de la captura de imagen.

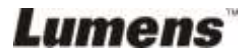

## <span id="page-33-0"></span>**Capítulo 7 Descripciones de las funciones principales – En Windows**

## <span id="page-33-1"></span>**7.1 Me gustaría visualizar la imagen en directo**

1. Haga clic en **10** para visualizar la imagen en directo.

### <span id="page-33-2"></span>**7.2 Me gustaría optimizar la imagen**

1. Haga clic en  $\bigcirc$ 

### <span id="page-33-3"></span>**7.3 Me gustaría utilizar el enfoque automático**

1. Haga clic en el botón AF del cabezal de la cámara de la unidad principal.

### <span id="page-33-4"></span>**7.4 Me gustaría ajustar el brillo**

- 1. Haga clic en  $\gg$  para mostrar el botón de desplazamiento del brillo.
- 2. Muévalo hacia arriba para aumentar el brillo o muévalo hacia abajo para disminuir el brillo.

### <span id="page-33-5"></span>**7.5 Me gustaría encender/apagar la lámpara**

1. Haga clic en  $\bigcirc$  para encender/apagar la lámpara.

## <span id="page-33-6"></span>**7.6 Me gustaría acerca/alejar el zoom de las imágenes**

- 1. Haga clic en  $\bigcirc$  para visualizar la barra de desplazamiento de la imagen.
- 2. Deslice la barra hacia arriba/abajo para aumentar/disminuir la imagen.

## <span id="page-33-7"></span>**7.7 Me gustaría capturar imágenes**

- 1. Haga clic en **para mostrar el menú avanzado.**
- 2. Haga clic en **para capturar y guardar las imágenes.**

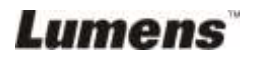

### <span id="page-34-0"></span>**7.8 Me gustaría grabar vídeos**

- 1. Haga clic en **para mostrar el menú avanzado.**
- 2. Haga clic en **para iniciar la herramienta de grabación.**

**<Comentario>:** Haga clic en **D** para modificar la configuración,

incluyendo el formato de grabación y el audio.

3. Haga clic en [Grabar] para mostrar la ventana "Guardar".

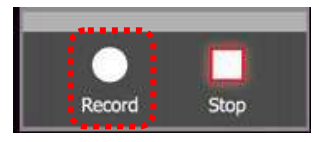

4. Una vez introducido el nombre del archive, haga clic en [Save] para iniciar la grabación.

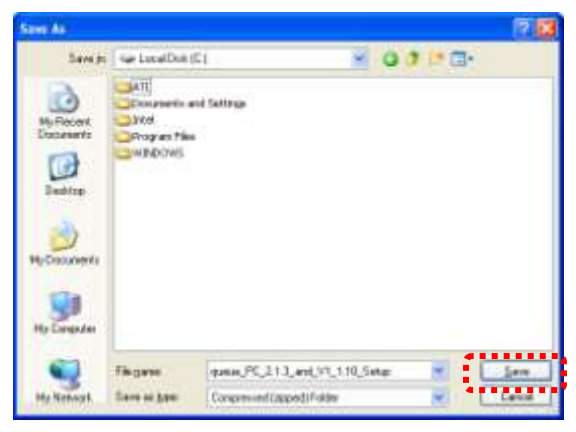

5. Haga clic en [Stop] para detener la grabación.

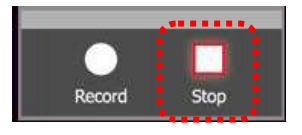

6. Haga clic en **19** para cerrar la herramienta de grabación.

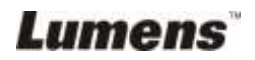

### <span id="page-35-0"></span>**7.9 Me gustaría configurar el temporizador**

- 1. Haga clic en **para mostrar el menú avanzado.**
- 2. Haga clic en  $\ddot{\circ}$  para mostrar la ventana "periodo de tiempo".
	- A. Configurar el directorio de archivos.
	- B. Configurar el nombre de archivo.
	- C. Configurar la hora de inicio.
	- D. Configurar el periodo de tiempo.

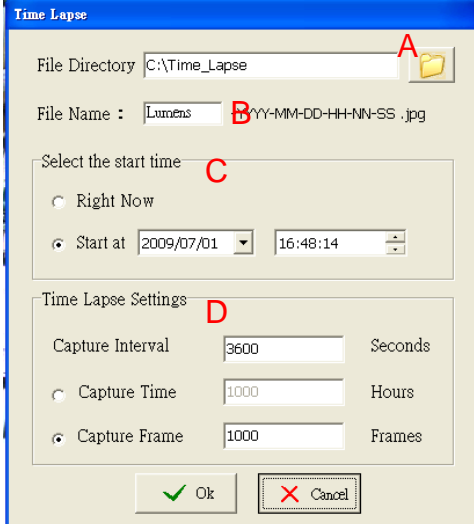

3. Haga clic en [OK] para salir y el temporizador comenzará a funcionar.

#### <span id="page-35-1"></span>**7.10 Me gustaría congelar imágenes**

1. Haga clic en **(6)** para congelar la imagen actual en la pantalla.

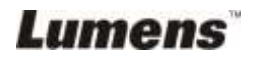

#### <span id="page-36-0"></span>**7.11 Me gustaría anotar en la imagen en directo**

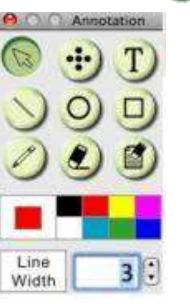

1. Haga clic en **para mostrar las herramientas de anotación**.

- 2. La predeterminada es la herramienta flecha **[Pointer]**. Puede seleccionar otra herramienta de anotación.
- 3. Seleccionar el color de la herramienta de anotación, .
- 
- 4. Configurar la anchura de la línea,  $\frac{1}{\text{Wndth}}$  1
- 5. Añadir una anotación a la imagen en directo.

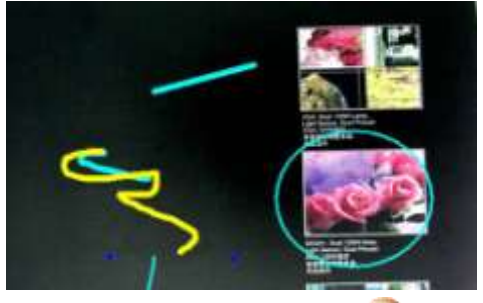

<**Comentario>:** Haga clic en **[33]** para capturar la imagen anotada.

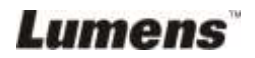

#### <span id="page-37-0"></span>**7.12 Me gustaría añadir texto a la imagen en directo**

- 1. Haga clic en **para mostrar las herramientas de anotación.**
- 2. Seleccionar la herramienta texto para mostrar la ventana **[Text Tool]**.

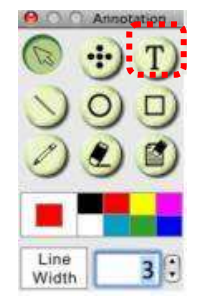

3. Haga clic en **para configurar la fuente**, el tamaño y el color.

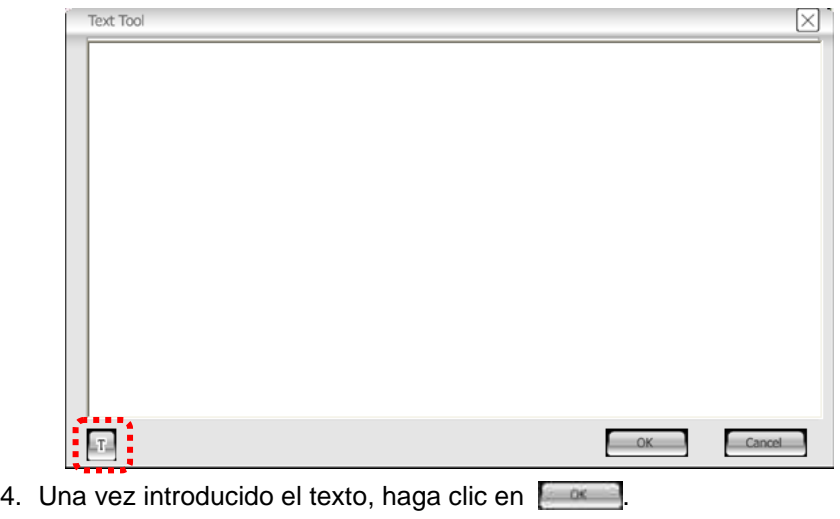

<**Comentario>:** Haga clic en **[22]** para capturar la imagen con el texto.

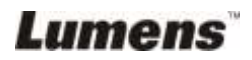

## <span id="page-38-0"></span>**7.13 Funcionamiento con otras aplicaciones**

#### **7.13.1. Me gustaría insertar una fotografía en MS-Paint**

#### **<Comentario>: Solo admite el sistema operativa Windows XP.**

1. Haga clic en [File/From Scanner or Camera] en MS-Paint, como se muestra en la ilustración ubicada en la parte inferior izquierda.

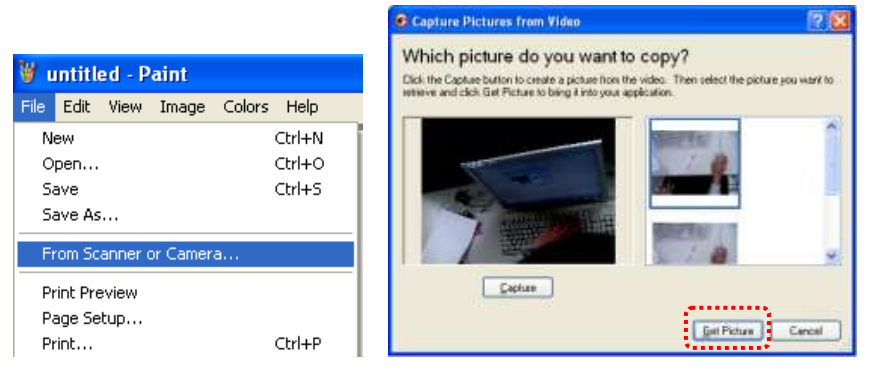

2. Haga clic en [Get Picture] para capturar las fotografías de las imágenes en directo e insertar los archivos en uso como se muestra en la ilustración superior derecha.

#### **7.13.2. Me gustaría insertar una fotografía en** *MS-Word*

**<Comentario>: Para Windows Office 2003 o versiones superiores, utilice la función con OneNote.**

1. Haga clic en [Insert/Image/From Scanner or Camera] en *MS-Word*.

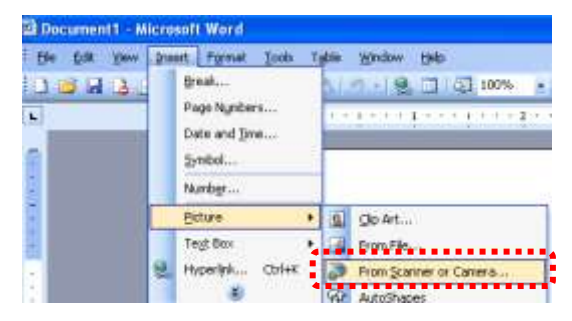

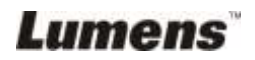

2. Seleccione [USB Video Device #5] y haga clic en [Custom Insert].

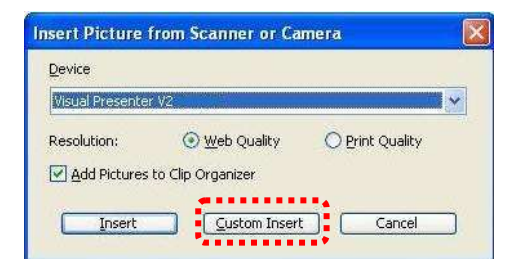

3. Haga clic en [Get Picture]. Capturará la fotografía de la imagen en directo.

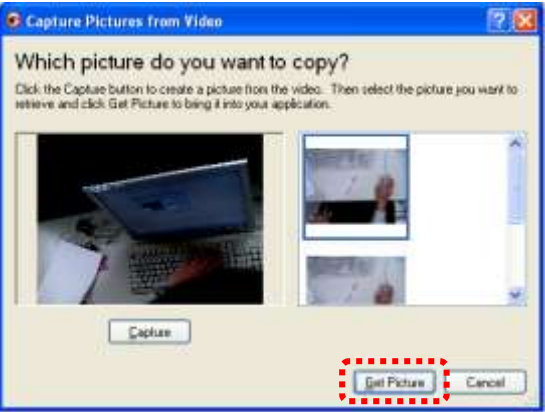

#### **7.13.3. Me gustaría cambiar la configuración de DC120 y capturar una fotografía en** *MS-Word*

**<Comentario>: Para Windows Office 2003 o versiones superiores, utilice la función con OneNote.**

1. Haga clic en [Insert/Image/From Scanner or Camera] en *MS-Word*.

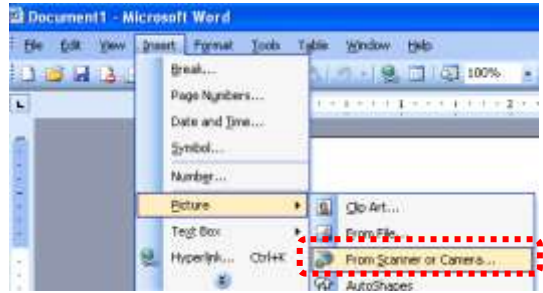

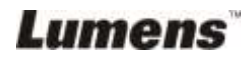

2. Seleccione [Lumens Document Camera TWAIN] y haga clic en [Custom Insert].

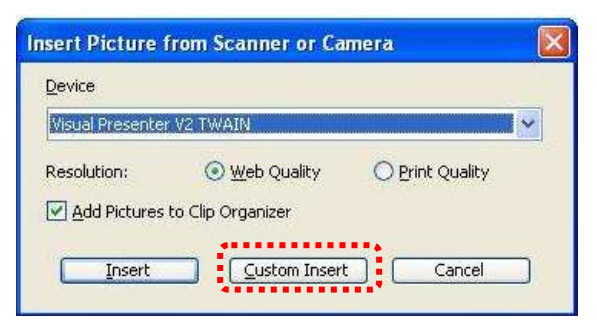

3. Se mostrará una ventana en la que se visualizará la imagen en directo (véase a continuación).

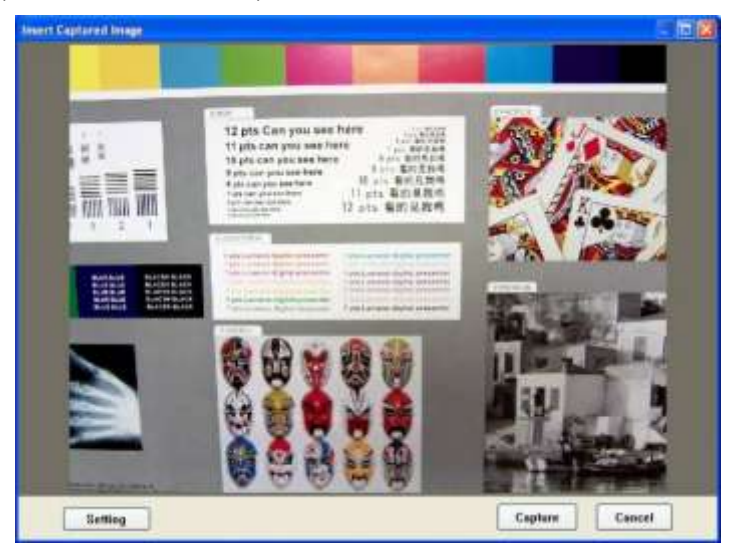

- 4. Haga clic en [Setting]. Cuando aparezca la ventana de configuración de la cámara, podrá ajustar la imagen en directo.
- 5. Haga clic en [Capture] para capturar imágenes en *MS-Word*.
- 6. Haga clic en [Cancel] para salir.

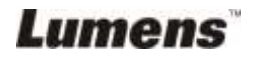

## <span id="page-41-0"></span>**Capítulo 8 Descripciones de las funciones principales – En MAC**

## <span id="page-41-1"></span>**8.1 Me gustaría visualizar la imagen en directo**

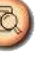

 $\triangleright$  Haga clic en **E** para visualizar la imagen en directo.

## <span id="page-41-2"></span>**8.2 Me gustaría optimizar la imagen**

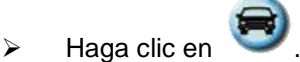

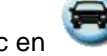

## <span id="page-41-3"></span>**8.3 Me gustaría utilizar el enfoque automático**

 Haga clic en el botón AF del cabezal de la cámara de la unidad principal.

## <span id="page-41-4"></span>**8.4 Me gustaría ajustar el brillo**

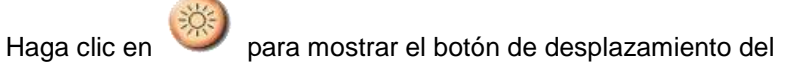

 Muévalo hacia arriba para aumentar el brillo o muévalo hacia abajo para disminuir el brillo.

## <span id="page-41-5"></span>**8.5 Me gustaría encender/apagar la lámpara**

brillo.

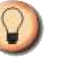

Haga clic en **Para encender/apagar la lámpara.** 

### <span id="page-41-6"></span>**8.6 Me gustaría acerca/alejar el zoom de las imágenes**

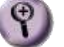

 $\triangleright$  Haga clic en  $\bigcirc$  para visualizar la barra de desplazamiento de

la imagen.

Deslice la barra hacia arriba/abajo para aumentar/disminuir la

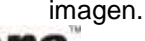

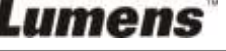

#### **Español -** 41

## <span id="page-42-0"></span>**8.7 Me gustaría capturar imágenes**

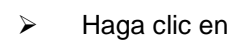

Haga clic en para capturar las imágenes.

**<Nota> Las imágenes capturadas serán visualizadas en la zona de imágenes en miniatura.**

## <span id="page-42-1"></span>**8.8 Me gustaría capturar imágenes continuamente**

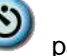

Haga clic en para abrir la configuración del modo ráfaga.

Haga clic en [OK] tras realizar la configuración.

**<Nota> Consulte 6.2.7 Intervalo de tiempo para acceder a más ajustes del intervalo de tiempo.**

**<Nota> Las imágenes capturadas serán visualizadas en la ventana de imágenes en miniatura.**

## <span id="page-42-2"></span>**8.9 Me gustaría congelar la imagen en directo**

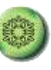

Haga clic en para congelar la imagen en directo de

Ladibug™.

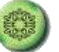

Haga clic en **una vez más para desactivar dicha** 

congelación de imagen.

#### <span id="page-42-3"></span>**8.10Me gustaría anotar en la imagen visualizada**

**<Nota> Para anotar en la imagen visualizada, abra las imágenes de la zona de imágenes en miniatura.**

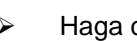

Haga clic en para abrir la herramienta de anotación.

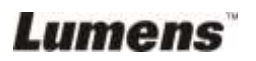

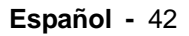

#### Seleccione la herramienta de anotación.

- Seleccionar el color del bolígrafo.
- $\triangleright$  Seleccionar el grosor de línea.
- $\triangleright$  Seleccionar la transparencia.
- > Marque o anote en la imagen visualizada.

**<Comentario> You can Click para capturar imágenes si éstas son en directo. Haga clic en [SAVE] o [SAVE AS] para guardar los archivos si son archivos de imágenes abiertos desde la zona de miniaturas.**

**<Comentario> Puede añadir una anotación cuando esté grabando, pero no podrá guardarla.**

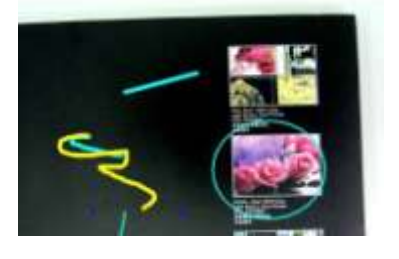

Lumens

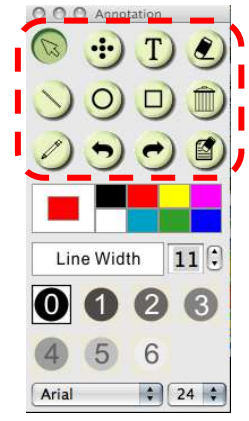

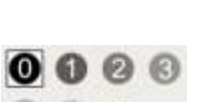

6

Line Width

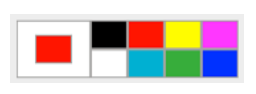

 $11$  $\odot$ 

### <span id="page-44-0"></span>**8.11Me gustaría añadir una anotación textual a las imágenes**

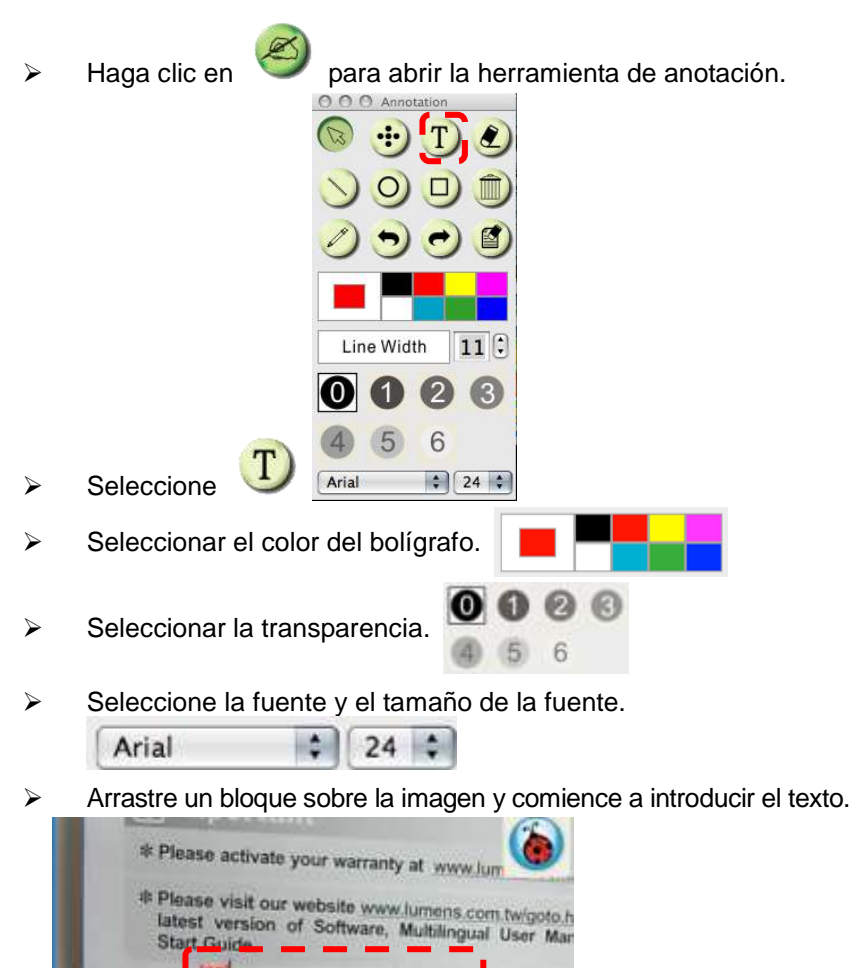

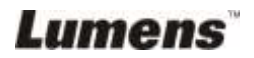

**<Comentario> You can Click para capturar imágenes si son imágenes en directo. Haga clic en [SAVE] o [SAVE AS] para guardar los archivos si son archivos de imágenes.**

## <span id="page-45-0"></span>**8.12Me gustaría grabar vídeos**

 $\triangleright$  Haga clic en  $[\mathbb{R}]$  para abrir la herramienta de grabación. Record **<Nota> Haga clic en para abrir la interfaz de la configuración de la fuente de audio y del formato de vídeo. Consulte la sección 6.2.6 Opciones para obtener más información.**  $\triangleright$  Haga clic en  $\bigcirc$  para iniciar la grabación.  $\triangleright$  Pulse **para detener la grabación.**  $\triangleright$  Haga clic en **para** para cerrar la herramienta de grabación. **<Comentario> Puede utilizar las herramientas de anotación cuando esté grabando, pero no podrá guardarla.**

## <span id="page-45-1"></span>**8.13Me gustaría utilizar el modo máscara**

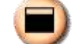

 $\triangleright$  Haga clic en **para abrir el modo** 

máscara.

- $\triangleright$  Puede modificar directamente la longitud y anchura del bloque con el ratón.
- $\triangleright$  Haga clic en  $\triangleright$  para modificar la
	- transparencia del bloque.
- $\triangleright$  Haga clic en  $\lfloor \cdot \rfloor$  para cerrar el modo máscara.

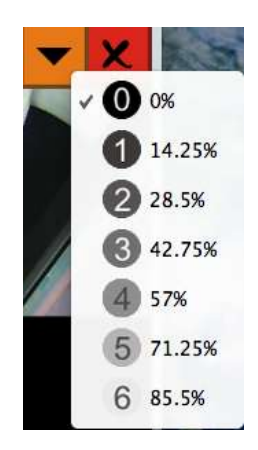

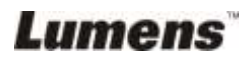

## <span id="page-46-0"></span>**8.14Me gustaría utilizar el modo Spotlight**

- $\triangleright$  Haga clic en  $\Box$  para abrir el modo Spotlight.
- > Modifique la longitud y anchura con el ratón.
- $\triangleright$  Haga clic en  $\triangleright$  para modificar la forma y transparencia del bloque.
- $\triangleright$  Haga clic en  $\lfloor \cdot \rfloor$  para cerrar el modo Spotlight.

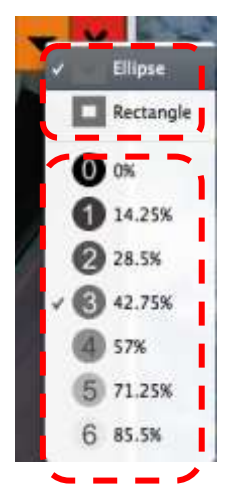

#### <span id="page-46-1"></span>**8.15Me gustaría gestionar los archivos de la imagen guardada**

#### **8.15.1 Guardar como nuevo archivo**

 $\triangleright$  En primer lugar, haga doble clic sobre la imagen o archivo de imagen en la ventana "miniatura" ubicada en la parte izquierda de la pantalla.

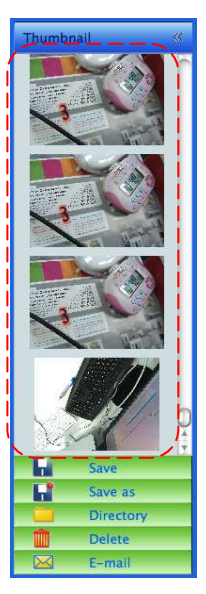

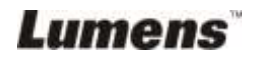

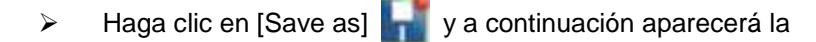

ventana "Guardar como".

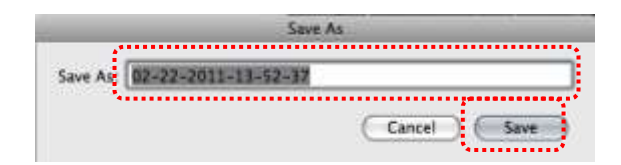

 Una vez introducido el "nombre de archivo", haga clic en [SAVE] para finalizar el guardado.

#### **8.15.2 Modificación de la ubicación del acceso al archivo**

> Haga clic en [Directory] v aparecerá la ventana "ABRIR".

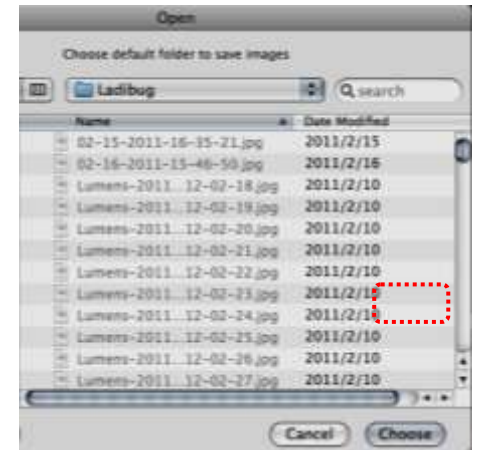

> Tras la selección de la ubicación de la carpeta, haga clic en click [Choose] para modificar la carpeta para guardar los archivos la próxima vez.

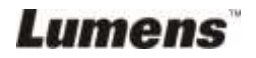

#### **8.15.3 Eliminar el archivo**

- $\triangleright$  En primer lugar, haga doble clic sobre la imagen en la ventana de "miniaturas" ubicada en la parte izquierda de la pantalla.
- Haga clic en [Delete] y aparecerá la ventana de "Eliminar

Archivo". Haga clic en [Yes] para eliminar los archivos.

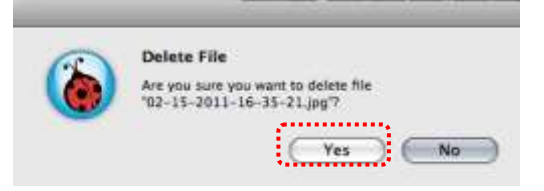

#### **8.15.4 Función de envío de los archivos por email**

- $\triangleright$  En primer lugar, haga doble clic sobre la imagen en la ventana de "miniaturas" ubicada en la parte izquierda de la pantalla.
- > Haga clic en [E-mail] **XXI** y aparecerá la ventana de "Envío de

archivo por email". Haga clic en [Yes] para abrir el email.

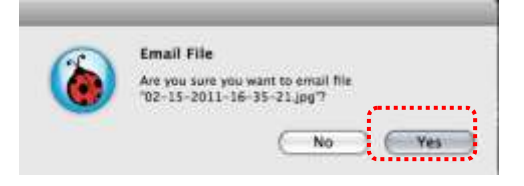

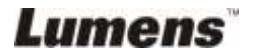

## <span id="page-49-0"></span>**Capítulo 9 Conexión a un microscopio**

1. Monte el **adaptador del microscopio** en el microscopio.

**<Nota>: Seleccione un adaptador apropiado para el microscopio: los accesorios del adaptador del microscopio son aplicables a oculares de Ø 28 mm.**

2. Las lentes de DC120 se conectan con el **adaptador del microscopio**.

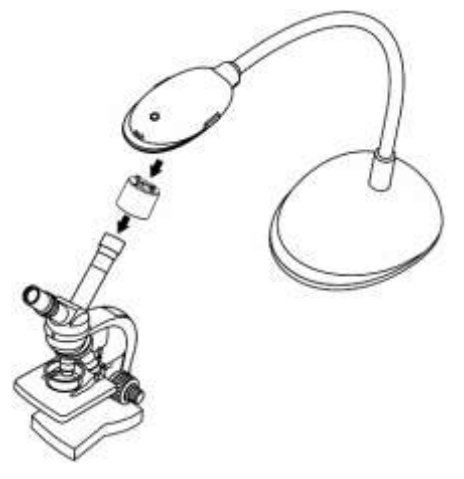

- 3. Si la imagen no es nítida.
	- 3.1 Haga clic en el botón [FOCUS] del cabezal de la cámara DC120 de la unidad principal para activar el enfoque automático.

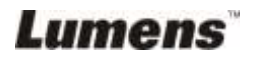

## <span id="page-50-0"></span>**Capítulo 10 Solución de Problemas**

Este capítulo describe problemas que puede encontrarse durante la utilización de DC120. Si tuviera alguna pregunta, consulte los capítulos relacionados y siga todas las soluciones sugeridas. Si el problema persiste, póngase en contacto con nuestros distribuidores o centro de servicio.

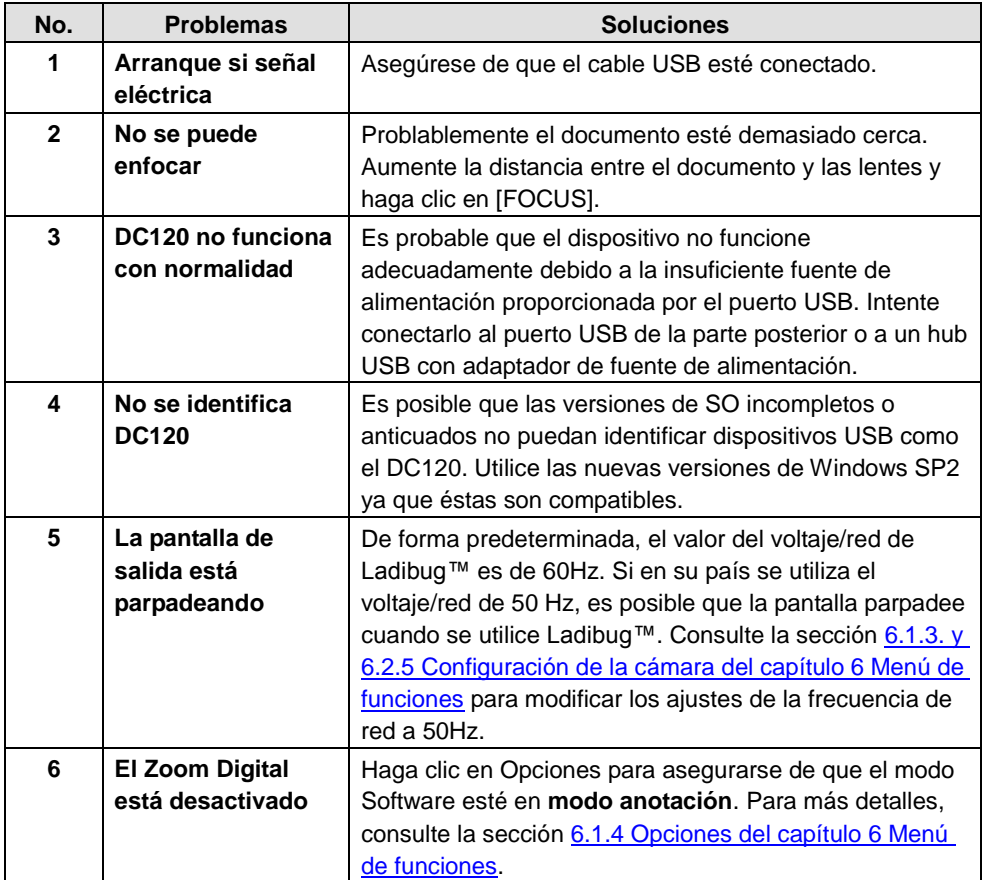

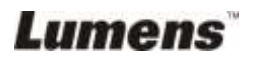